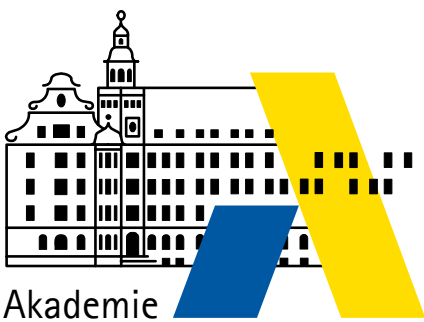

für Lehrerfortbildung und Personalführung

# Servervirtualisierung mit VMware ESXi

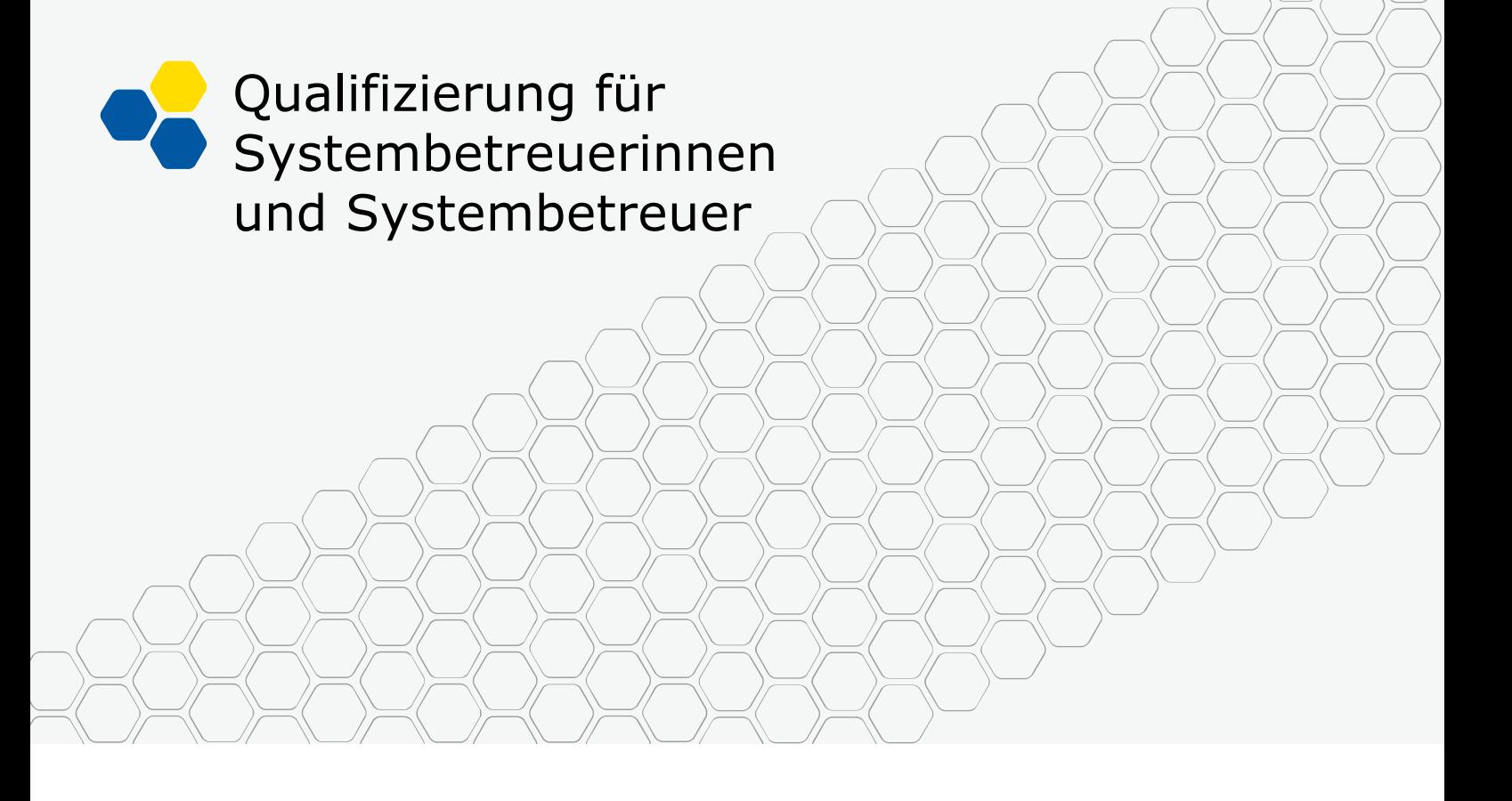

Laborübungen

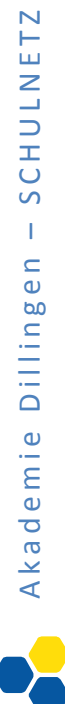

# **INHALT**

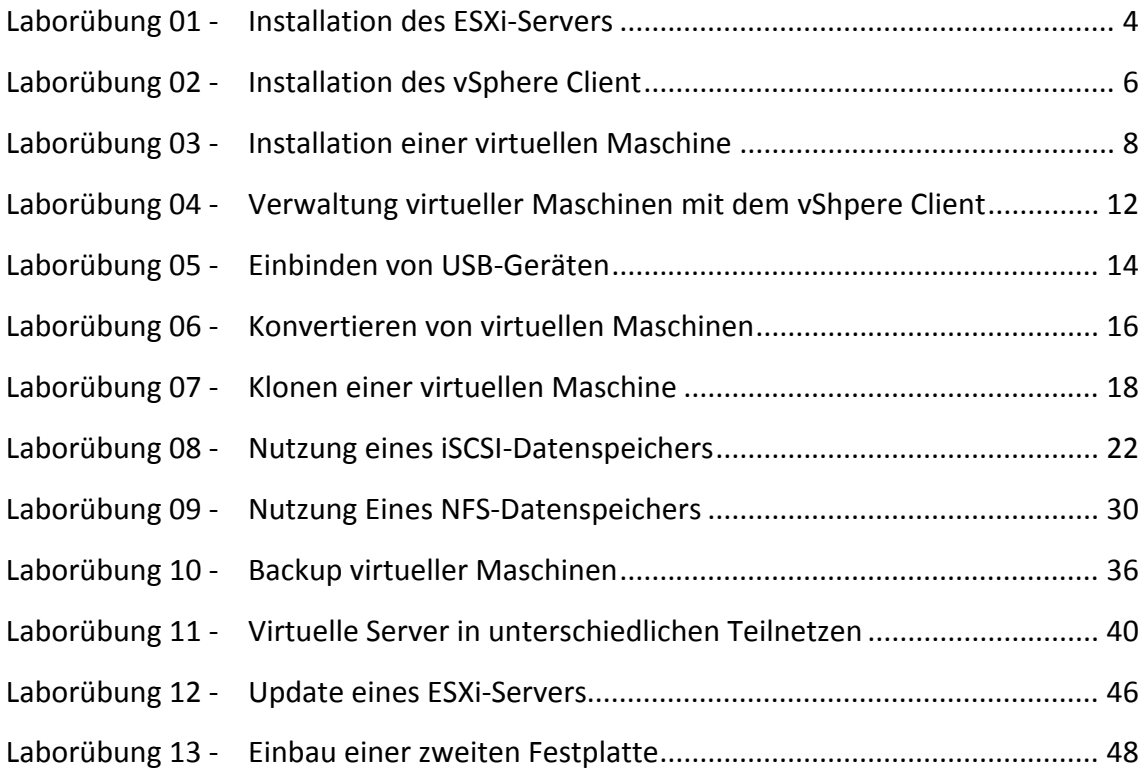

# **IMPRESSUM**

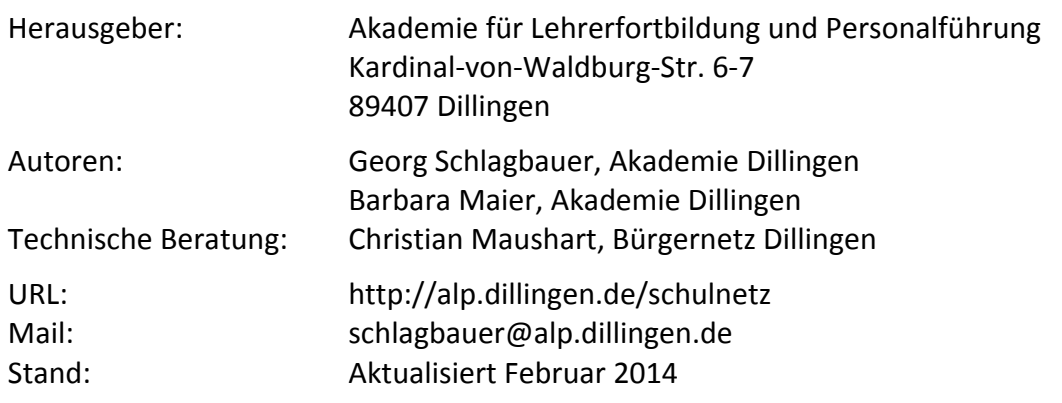

# **LABORÜBUNG 01 - INSTALLATION DES ESXI-SERVERS**

Die Installation eines ESXi-Servers funktioniert problemlos, wenn die Hardware unterstützt wird.

UMware ESXi 5.0.0 (UMNernel Release Build 469512) UMware, Inc. UMware Uirtual Platform Intel(R) Core(TM)2 Duo CPU E8500 @ 3.16GHz 2 GiB Memory Download tools to manage this host from:<br>http://192.168.0.131/ (DHCP) <F12> Shut Down/Restart **<F2>** Customize System/View Logs

# Aufgaben

- 1. Informieren Sie sich auf den VMware-Seiten über geeignete Hardware für den ESXi-Server (Stichworte: VMware ESXi Hardware-Kompatibilitätsliste).
- 2. Installieren Sie auf einem geeigneten PC den ESXi-Server und führen Sie die Erstkonfiguration durch.

#### **Beschaffung von VMware ESXi**

VMware bietet den ESXi‐Server kostenlos an, wenn der Server bestimmte Größen nicht überschreitet (z. B. max. Speicherausbau 32 GB bei ESXi Version 5.1, 4 TB bei ESXi Ver‐ sion 5.5). Einige Zusatztools, die vor allem beim Betrieb mehrerer ESXi‐Server sinnvoll sein können, sind kostenpflichtig. Schulen kommen im Allgemeinen mit den kostenlo‐ sen Werkzeugen für den ESXi‐Server aus.

Vor der Beschaffung der Server‐Hardware sollte geprüft werden, ob der ESXi‐Server darauf läuft (Stichworte: VMware ESXi Hardware‐Kompatibilitätsliste bzw. www.vmware.com/go/hcl).

#### **Installation**

Die ISO‐Datei wird auf CD gebrannt und als Installationsmedium verwendet. Bei der Installation wird die gesamte Festplatte des Computers für den ESXi‐Server verwendet.

#### **Erstkonfiguration**

Nach der Installation sollten am ESXi‐Server einige Anpassungen vorgenommen wer‐ den:

- Eingabe eines Passworts
- Eingabe einer statischen IP‐Adresse
- ggf. Tastaturlayout
- ggf. Einschalten des Remote-Zugriffs per ssh

# **LABORÜBUNG 02 - INSTALLATION DES VSPHERE CLIENT**

VMware bietet den vSphere Client (nur für Windows-Rechner) als kostenloses Administrationswerkzeug für den ESXi-Server an. Den Link zum Download erhält man, wenn man auf den ESXi-Server mit einem Webbrowser zugreift. Zum Download ist eine funktionierende Internetanbindung erforderlich.

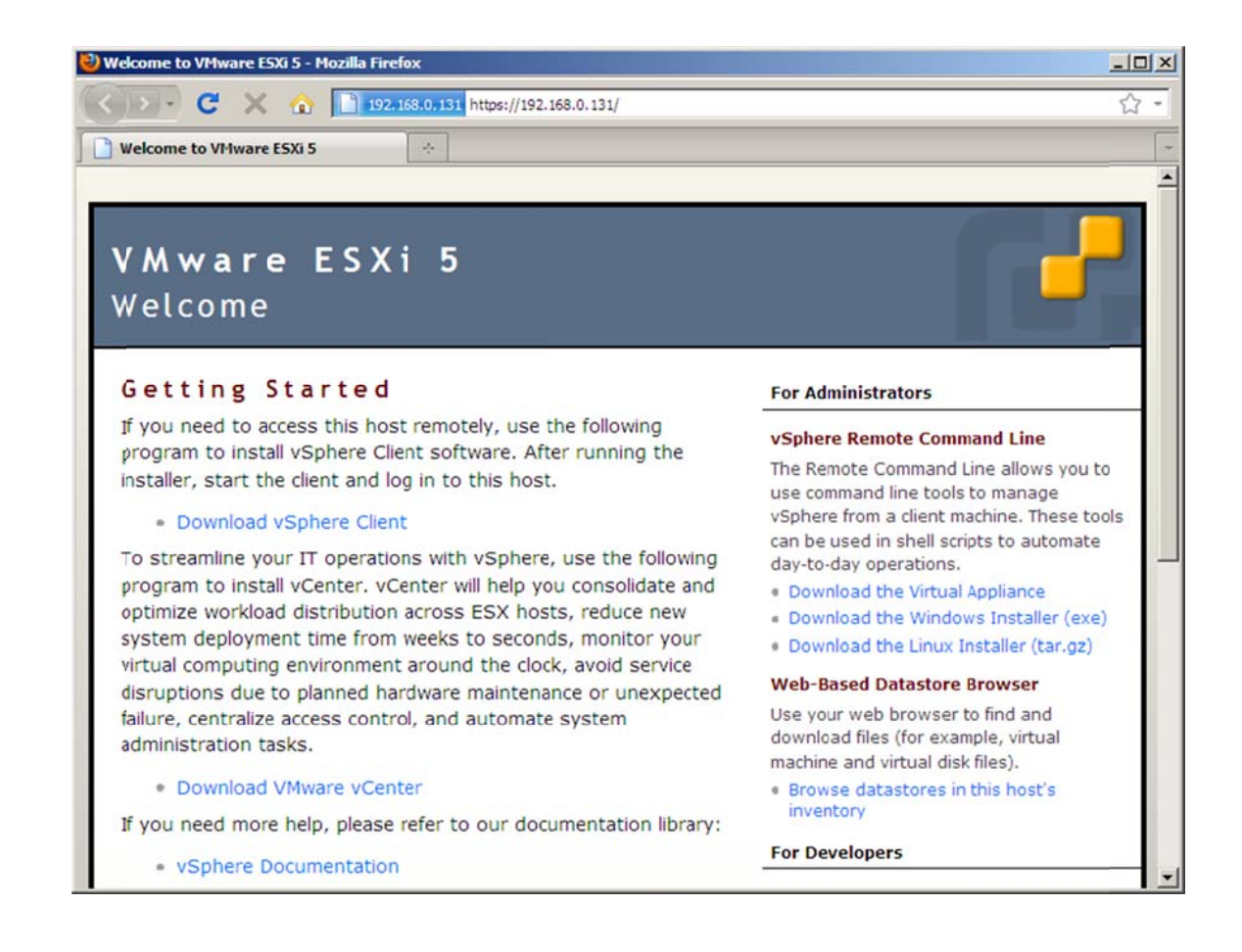

### Aufgaben

- 1. Installieren Sie auf einem Windows-Computer den vSphere Client und greifen Sie damit auf den FSXi-Server zu.
- 2. Informieren Sie sich über einige Hardware-Details Ihres ESXi-Servers (Prozessor-Typ, Arbeitsspeicher, Datenspeicher).
- 3. Legen Sie im Datenspeicher des ESXi-Servers das Verzeichnis ISO an und kopieren Sie ISO-Images für einige Betriebssystem-Installationen in dieses Verzeichnis.

### Zugriff auf den Datenspeicher des ESXi-Server

Der vSphere Client ermöglicht einen Zugriff auf die eingebundenen Datenspeicher des ESXi-Servers. Dies können sowohl lokale Datenspeicher (interne Festplatte) als auch externe Speicher (Fibre Channel-, iSCSI- oder NFS-Anbindung) sein.

Die eingebundenen Datenspeicher stellen den Speicherplatz für die virtuellen Maschinen bereit. Ebenso lässt sich der Datenspeicher zur Ablage der ISO-Dateien für die Installation von virtuellen Maschinen oder für Backups von virtuellen Maschinen nutzen.

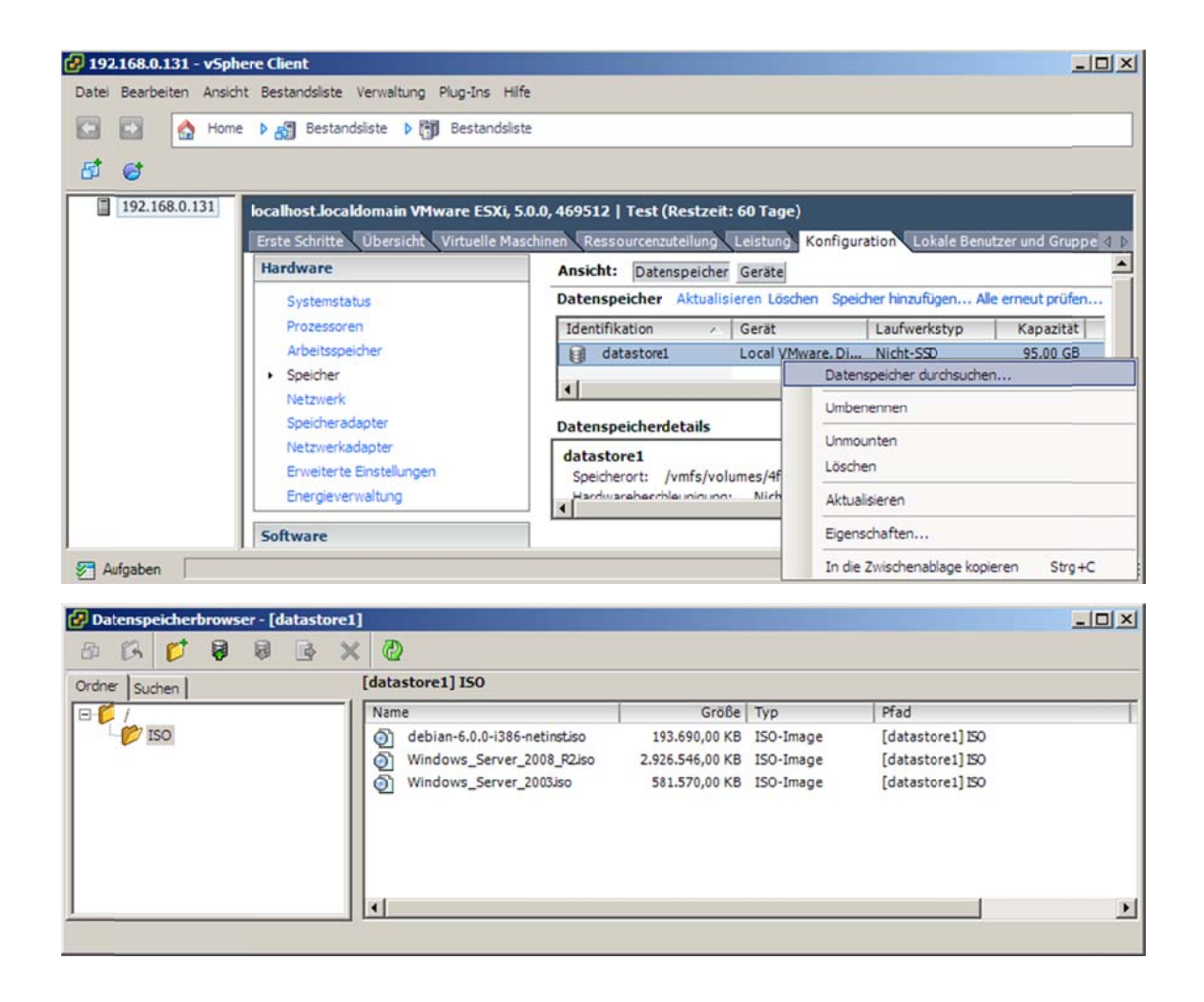

## vSphere Client / VMware vCenter Server

Der vCenter Server ist eine kostenpflichtige Erweiterung des vSphere Client. Er bietet vor allem dann Vorteile, wenn mehrere ESXi-Server gemeinsam verwaltet werden oder wenn eine Hochverfügbarkeit (z. B. Migration im laufenden Betrieb) angestrebt wird.

# **LABORÜBUNG 03 -INSTALLATION EINER VIRTUELLEN MASCHINE**

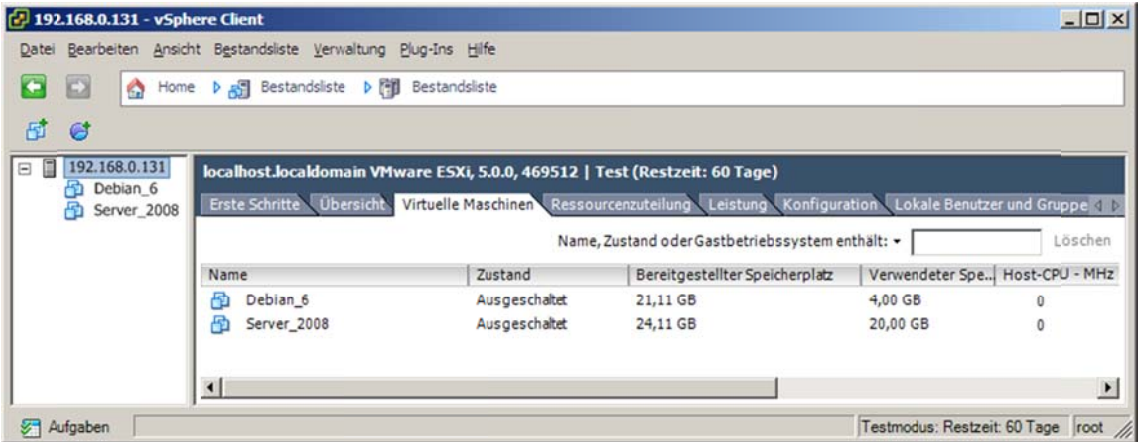

## Aufgaben

#### **Installation eines Windows-Servers**

- 1. Erzeugen Sie eine neue virtuelle Maschine für Windows Server 2012 und installieren Sie dieses Betriebssystem.
- 2. Installieren Sie die VMware-Tools.
- 3. Ermöglichen Sie zur weiteren Administration des Windows-Servers den RDP-Zugriff.

#### **Installation eines Linux-Servers**

- 4. Erzeugen Sie eine neue virtuelle Maschine für Linux Debian (aktuelle Version) und installieren Sie dieses Betriebssystem. (Es genügt eine Installation ohne grafische Bedienoberfläche.)
- 5 Installieren Sie die VMware-Tools
- 6. Ermöglichen Sie zur weiteren Administration des Linux-Servers den SSH-Zugriff.

#### Auswahl des Gastbetriebssystems

VMware bietet beim Anlegen einer virtuellen Maschine die Auswahl des später zu installierenden Gastbetriebssystems an. Abhängig von dieser Auswahl werden nachfolgend die zur Verfügung gestellten Ressourcen (Arbeitsspeicher, Netzwerkadapter, Festplattencontroller) ausgewählt und die geeigneten Treiber (VMware-Tools) bereitgestellt.

### Speicherplatz nach Bedarf zuteilen

Der Festplattenspeicherplatz für die virtuelle Maschine kann dynamisch nach Bedarf zugeteilt werden. Wird diese Option nicht ausgewählt, wird sofort der gesamte Speicherplatz für die virtuelle Festplatte reserviert.

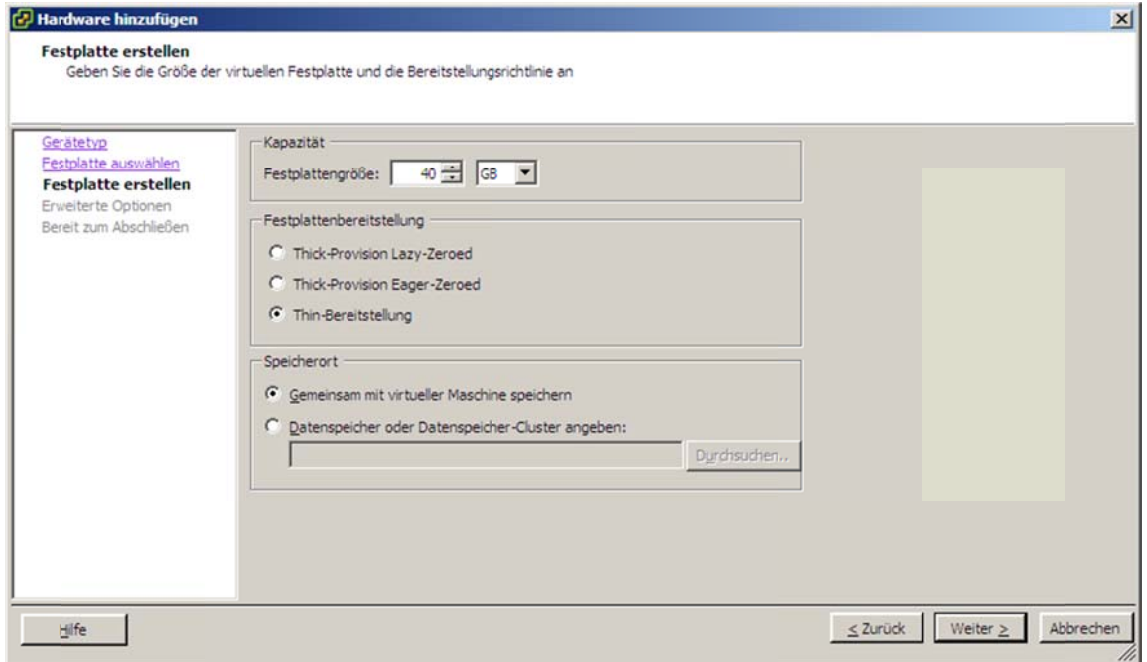

## Auswahl des CD/DVD-Laufwerks

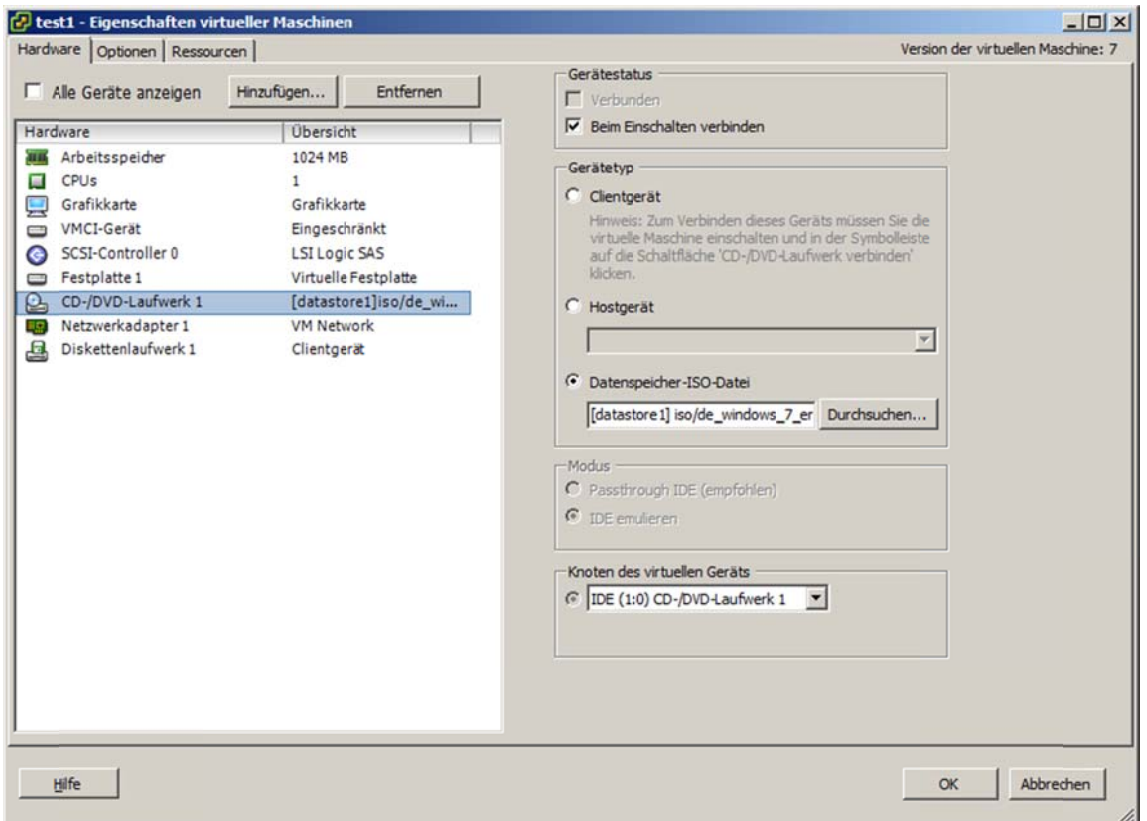

Als CD-/DVD-Laufwerk kann das physikalische Laufwerk am Client (der PC, an dem man gerade arbeitet), am Host (der ESXi-Server) oder eine bereitgestellte ISO-Datei im Datenspeicher des ESXi-Servers gewählt werden. Die letztgenannte Option ist die sinnvollste, da dabei keine physikalische CD oder DVD benötigt wird.

#### **VMware-Tools**

Die VMware-Tools sind Treiber für eine virtuelle Maschine, die VMware für die meisten Betriebssysteme bereitstellt. Diese Treiber bieten eine verbesserte Hardwareunterstützung für die virtuelle Hardware des ESXi-Servers und die Möglichkeit des externen Zugriffs (z. B. Shutdown oder Reboot). Zur Installation der VMware-Tools wird dem Gastbetriebssystem eine virtuelle CD mit einem Setup-Programm (unter Windows) bzw. einem Shell-Skript (unter Linux) bereitgestellt.

#### **Installation der VMware‐Tools unter Linux**

Die Installation der VMware‐Tools erfordert einen neuen Kernel. Zur Vorbereitung soll‐ ten auf dem PC die Softwarepakete zum Kompilieren eines neuen Kernels bereitge‐ stellt sein. Dies sind die Pakete make, gcc, linux‐headers und evtl. build‐essential.

VMware bindet eine virtuelle CD mit den VMware‐Tools (als tgz‐Datei) ein. Diese ge‐ packte Datei kopiert man in ein lokales Verzeichnis mit Schreibrechten und entpackt die Datei. Anschließend führt man das Perl‐Skript vmware-install.pl aus und folgt den Anweisungen auf dem Bildschirm.

### **Installation der VMware‐Tools unter Debian**

#### **Installation der Pakete make, gcc, linux‐headers**

uname −a **Anzeige der Kernel**-Version

aptitude install make gcc linux-headers-x.x.x

#### **Mounten der CD mit den VMware‐Tools**

mount /dev/cdrom /mnt

#### **Installation der VMware‐Tools**

Auf der CD befindet sich die Datei VMwareTools‐x.x.x.tar.gz.

Die Datei wird in einem beliebigen Verzeichnis entpackt und das darin enthaltene Perl‐ Skript vmware-install.pl ausgeführt.

```
cp /mnt/VMwareTools-x.x.x.tar.gz /usr/src 
cd /usr/src 
tar xzf VMwareTools-x.x.x.tar.gz 
cd vmware-tools-distrib 
./vmware-install.pl --default
```
# LABORÜBUNG 04 - VERWALTUNG VIRTUELLER MASCHI-**NEN MIT DEM VSHPERE CLIENT**

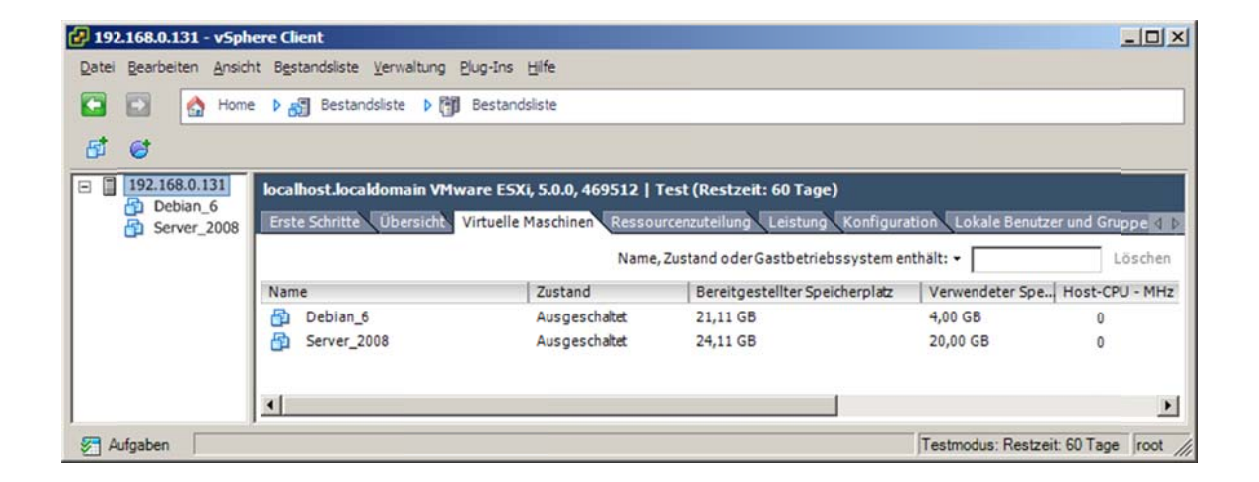

# Aufgaben

- 1. Fügen Sie einer virtuellen Maschine eine zweite (virtuelle) Festplatte als Datenspeicher hinzu. Erstellen Sie diese Festplatte als "unabhängige" Festplatte (independent-Mode), so dass diese von Snapshots nicht betroffen ist.
- 2. Erzeugen Sie von einer virtuellen Maschine einen Snapshot. Verändern Sie Einstellungen oder Daten und kehren Sie anschließend zum Snapshot zurück. Überprüfen Sie die Wirkung.
- 3. Richten Sie eine "Startverzögerung beim Einschalten der virtuellen Maschine" ein, damit Sie leichter ins BIOS gelangen können. Überprüfen Sie im BIOS die Bootreihenfolge.

#### **Snapshots**

Mit einem Snapshot lässt sich der Zustand einer virtuellen Festplatte abspeichern. Alle nachfolgenden Änderungen nach einem Snapshot werden nicht mehr auf die virtuelle Festplatte, sondern in eine Differenzdatei geschrieben.

Werden mehrere Snapshots nacheinander angelegt, entstehen unterschiedliche Differenzdateien. Über die Snapshot-Verwaltung kann man zu einem beliebigen Snapshot zurückkehren.

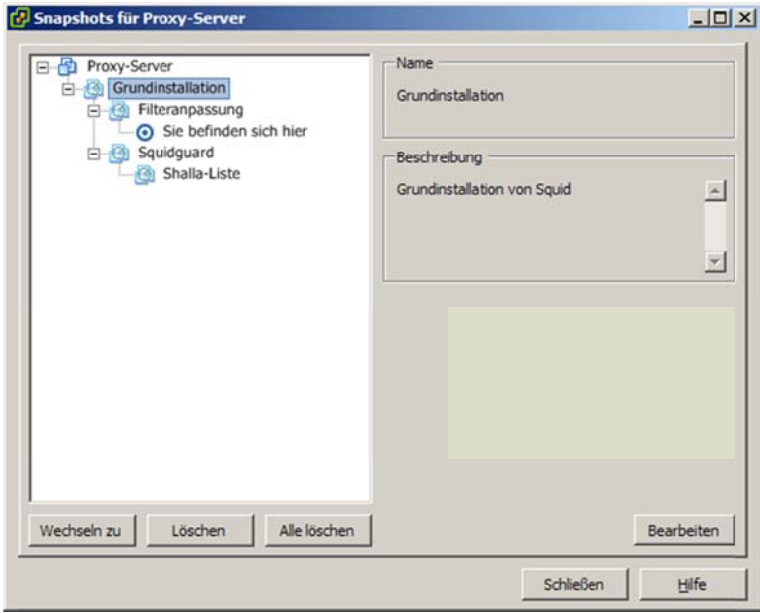

In einen Snapshot werden nur virtuelle Festplatten einbezogen, die sich im "dependent-Modus" befinden (Standardeinstellung). Unabhängige Festplatten (independent-Modus) werden bei Snapshots nicht berücksichtigt.

# LABORÜBUNG 05 - EINBINDEN VON USB-GERÄTEN

Bei realen Servern werden zur Datensicherung häufig USB-Festplatten genutzt. Der ESXi-Server unterstützt ab der Version 4.1 ebenfalls die Nutzung von USB-Geräten für virtuelle Maschinen (USB Device Passthrough). Ein USB-Arbitrator sorgt dafür, dass ein USB-Gerät nur jeweils von einem virtuellen Server genutzt werden kann.

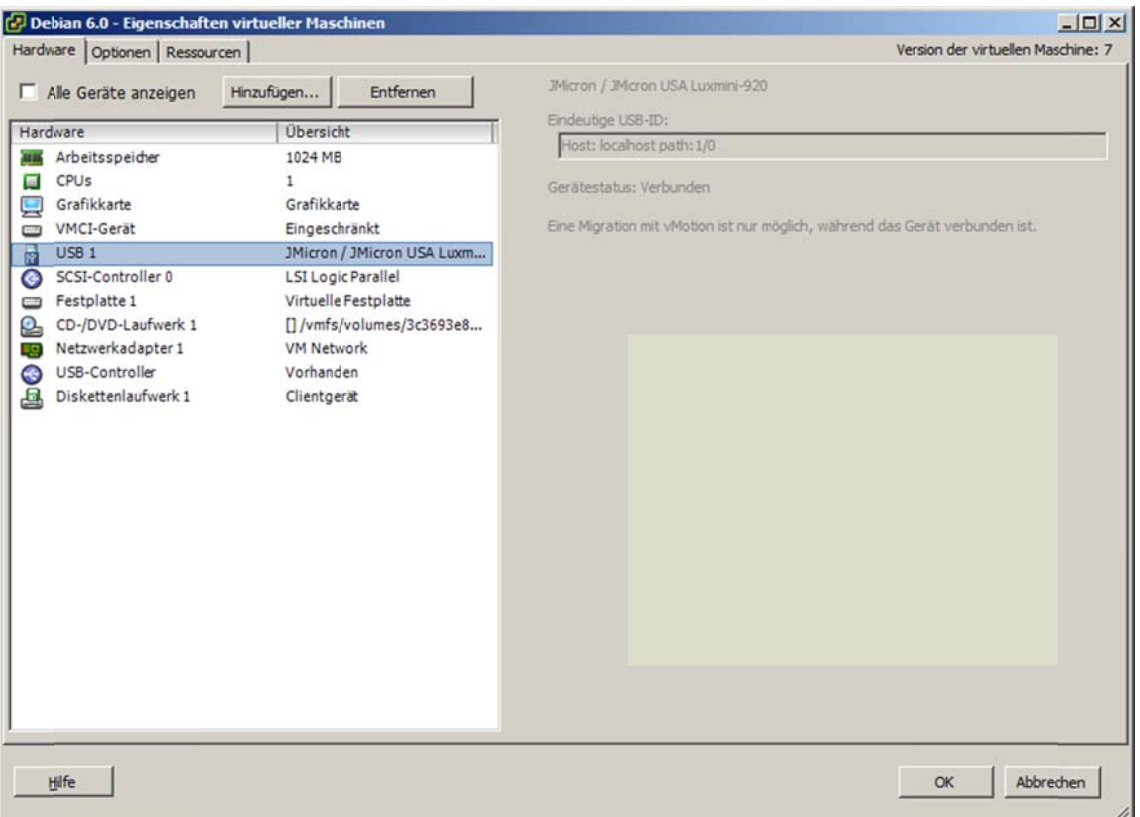

# Aufgaben

- 1. Binden Sie für einen virtuellen Server eine USB-Festplatte oder einen USB-Stick ein. Zeigen Sie, dass für die anderen virtuellen Maschinen das USB-Gerät nicht nutzbar ist.
- 2. Weisen Sie das USB-Gerät einer anderen virtuellen Maschine zu.

# **Verschieben von USB‐Geräten**

Zum komfortablen Verschieben von USB‐Geräten zwischen virtuellen Maschinen bietet VMware das im kostenpflichtigen VCenter Server enthaltene Programm VMotion an. Ohne dieses Werkzeug ist es notwendig, in den Eigenschaften einer virtuellen Maschi‐ ne ein USB‐Gerät zunächst zu entfernen und danach wieder neu einzubinden.

## **Ihre Notizen**

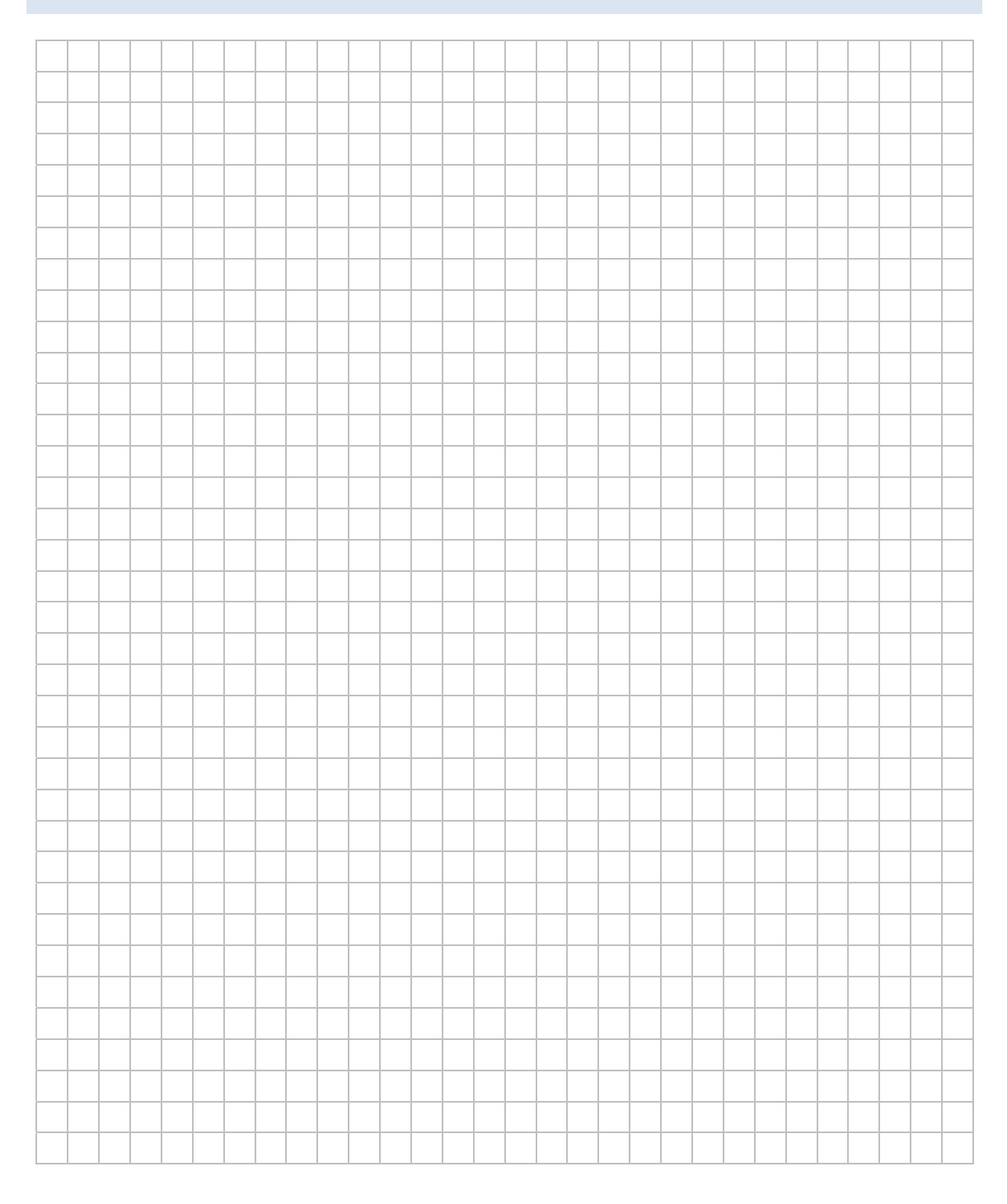

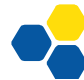

# LABORÜBUNG 06 -**KONVERTIEREN VON VIRTUELLEN MASCHINEN**

Mit dem VMware Converter lassen sich physikalische Server in virtuelle Maschinen sowie virtuelle Maschinen in andere Formate konvertieren. Anwendungen können sein:

- Konvertieren einer bestehenden virtuellen Maschine zur Nutzung am ESXi-Server  $\bullet$
- Virtualisierung eines physikalischen Servers (ohne Neuinstallation)  $\bullet$
- Kopieren einer virtuellen Maschine von einem ESXi-Server auf einen anderen ESXi-Server oder auf eine Arbeitsstation (im VMware-Workstation-Format)

Die letztgenannte Anwendung eignet sich auch, um Sicherungskopien oder Vorlagen für virtuelle Maschinen zu erstellen.

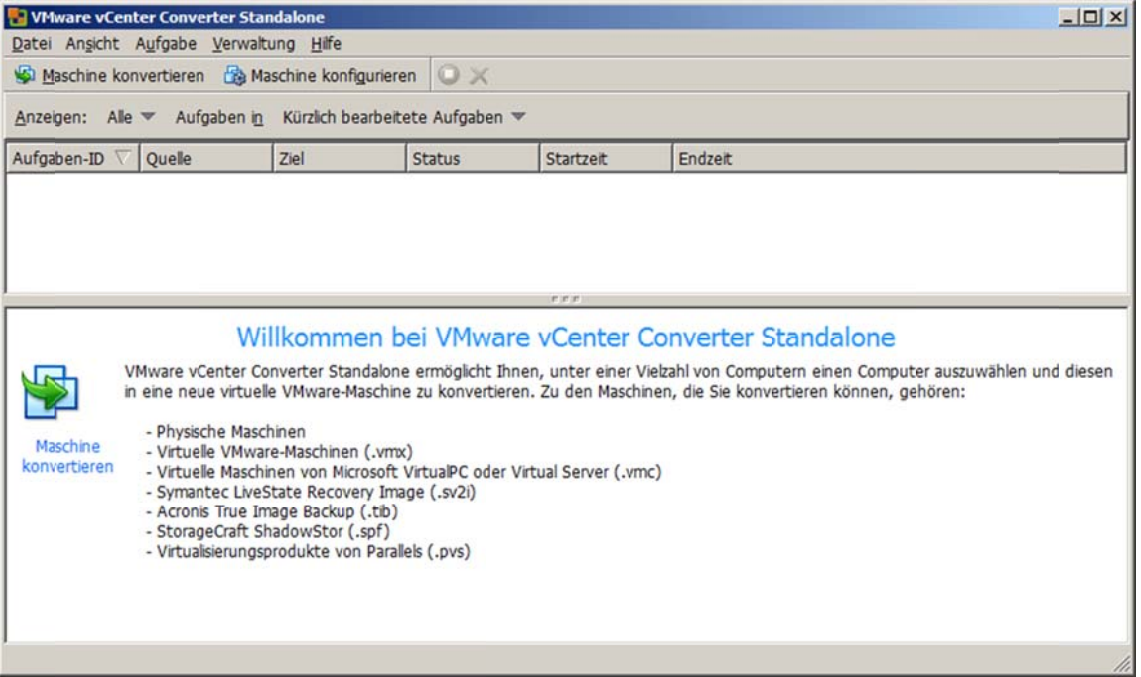

### Aufgaben

- 1. Konvertieren Sie eine virtuelle Maschine des VMware Player bzw. der VMware Workstation zur Nutzung auf dem ESXi-Server. Überprüfen Sie, ob die VMware-Tools weiterhin funktionieren.
- 2. Konvertieren Sie einen realen PC mit einem Windows-Betriebssystem (z. B. Windows 7 oder Server 2008 oder 2012) für den ESXi-Server.
- 3. Konvertieren Sie eine virtuelle Maschine des ESXi-Servers für die Nutzung auf einer Arbeitsstation und starten Sie die virtuelle Maschine mit dem VMware Player.

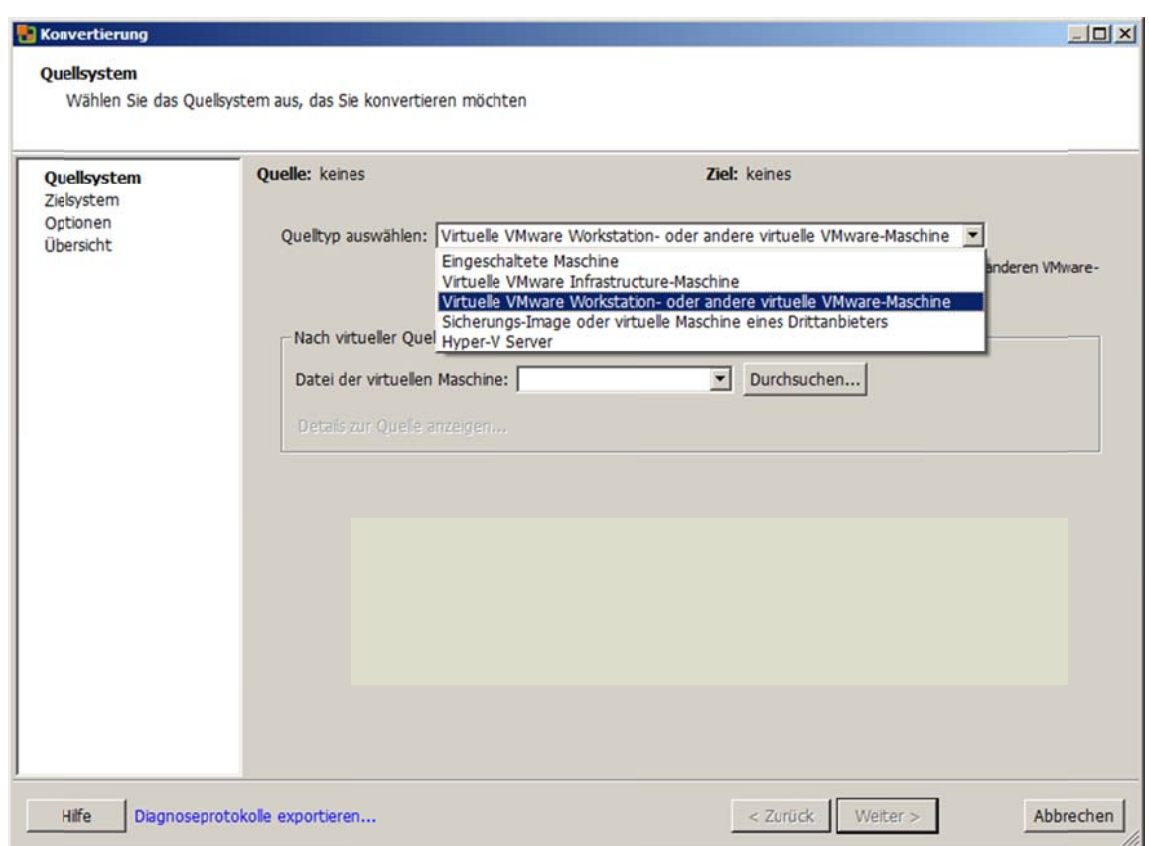

#### **Hinweise**

Beim Konvertieren eines Windows 7 - PCs muss ggf. das lokale Administratoren-Konto aktiviert und mit einem Passwort versehen werden. Außerdem sollte der Konverter als Administrator ausgeführt werden.

# LABORÜBUNG 07 - KLONEN EINER VIRTUELLEN MASCHINE

Ein großer Vorteil virtueller Maschinen ist, dass Musterinstallationen (Templates) bereitgestellt werden können, die bei Bedarf kopiert werden. Im Prinzip könnte man dazu den VMware Converter oder ein Backup-System (siehe z. B. Laborübung 06 - Konvertieren von virtuellen Maschinen) nutzen. Ebenso könnte man (z. B. auf Kommandozeile) eine komplette virtuelle Maschine kopieren. Flexibler ist man jedoch, wenn man die virtuelle Maschine wie gewohnt erstellt und anschließend nur die virtuelle Festplatte kopiert.

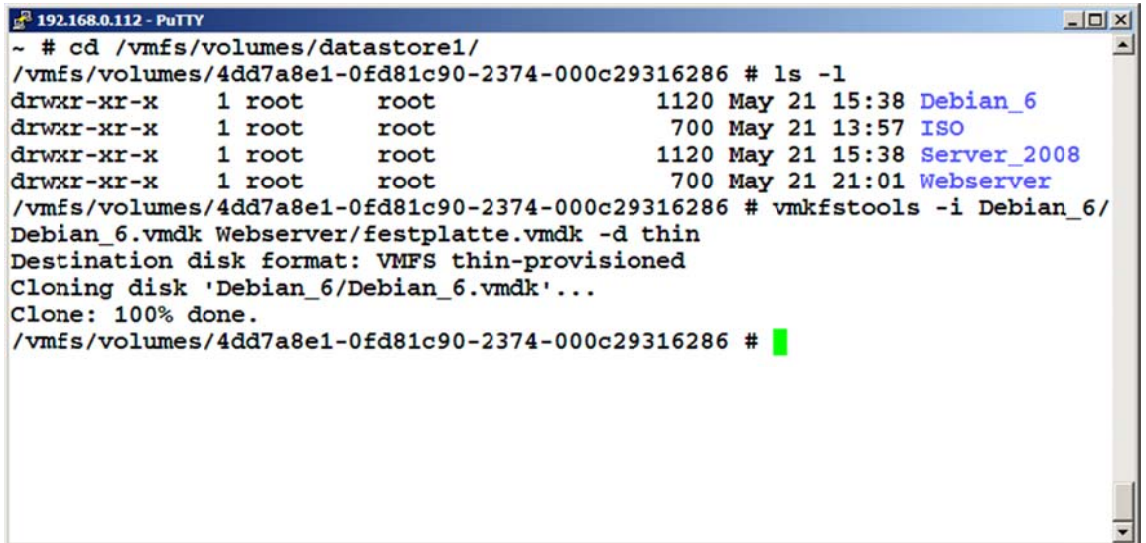

#### **Aufgabe**

1. Klonen Sie eine vorhandene virtuelle Maschine auf dem ESXi-Server. Gehen Sie dabei wie nachfolgend beschrieben vor.

### **Empfohlenes Vorgehen**

- Mit dem Programm vSphere Client wird eine neue virtuelle Maschine ohne Festplatte (virtual disk) angelegt. Dazu muss die benutzerdefinierte Konfiguration aus‐ gewählt werden.
- Per ssh‐Zugriff auf den ESXi‐Server wird mit den vmkfstools die bestehende virtuel‐ le Festplatte des Templates geklont.
- Mit dem vSphere Client wird die geklonte Festplatte in die neu erzeugte virtuelle Maschine eingebunden. Danach kann die neue virtuelle Maschine gestartet wer‐ den.

### **Freigabe des ssh‐Zugangs**

Der ssh‐Zugang kann direkt am ESXi‐Server (unter Troubleshooting Options) oder mit dem vSphere Client unter Konfiguration – Sicherheitsprofil – Eigenschaften – Remote‐ Support (SSH) freigegeben werden.

## **Zugriff auf den ESXi‐Server über SSH**

Ist der ssh‐Zugang freigegeben, kann mit einem ssh‐Client (z. B. putty) auf die Kom‐ mandozeilenkonsole des ESXi‐Servers zugegriffen werden. Die Datenspeicher befinden sich unterhalb des Verzeichnisses /vmfs/volumes, z. B. im Verzeichnis /vmfs/volumes/ datastore1.

Bei freigegebenem ssh‐Zugang kann mit den üblichen Linux‐Kommandos (z. B. ssh, scp, rsync) oder Windows‐Programmen (z. B. putty, plink, winscp) auf den ESXi‐Server zu‐ gegriffen werden.

#### **Klonen einer virtuellen Disk mit dem vmkfstools**

Mit den vmkfstools genügt es, die vmdk‐Datei zu klonen. Der eigentliche Inhalt der Festplatte (flat.vmdk‐Datei) wird dabei automatisch mitgeklont.

#### **Syntax**

```
vmkfstools -i <Quellfestplatte> <Zielfestplatte> -d thin
```
#### **Beispiel:**

```
vmkfstools 
   -i /vmfs/volumes/datastore1/debian template/debian.vmdk
    /vmfs/volumes/datastore1/debian_2/festplatte.vmdk 
    -d thin 
(eine Zeile)
```
### **Einbinden einer geklonten Festplatte**

Die geklonte virtuelle Festplatte wird der zuvor angelegten virtuellen Maschine zuge‐ wiesen. (vSphere Client -> virtuelle Maschine -> Einstellungen bearbeiten)

#### **Klonen und Snaphots**

Beim Klonen von virtuellen Maschinen wird standardmäßig nur die Festplatte (vmdk‐ Datei) geklont, jedoch nicht die Differenzdateien. Man erhält damit den Zustand der Festplatte vor dem ersten Snapshot. Bei Templates wird deshalb auf Snapshots ver‐ zichtet.

Soll eine bereits vorhandene virtuelle Maschine geklont werden, sollten vorher alle Snapshots entfernt werden.

# **Ihre Notizen**

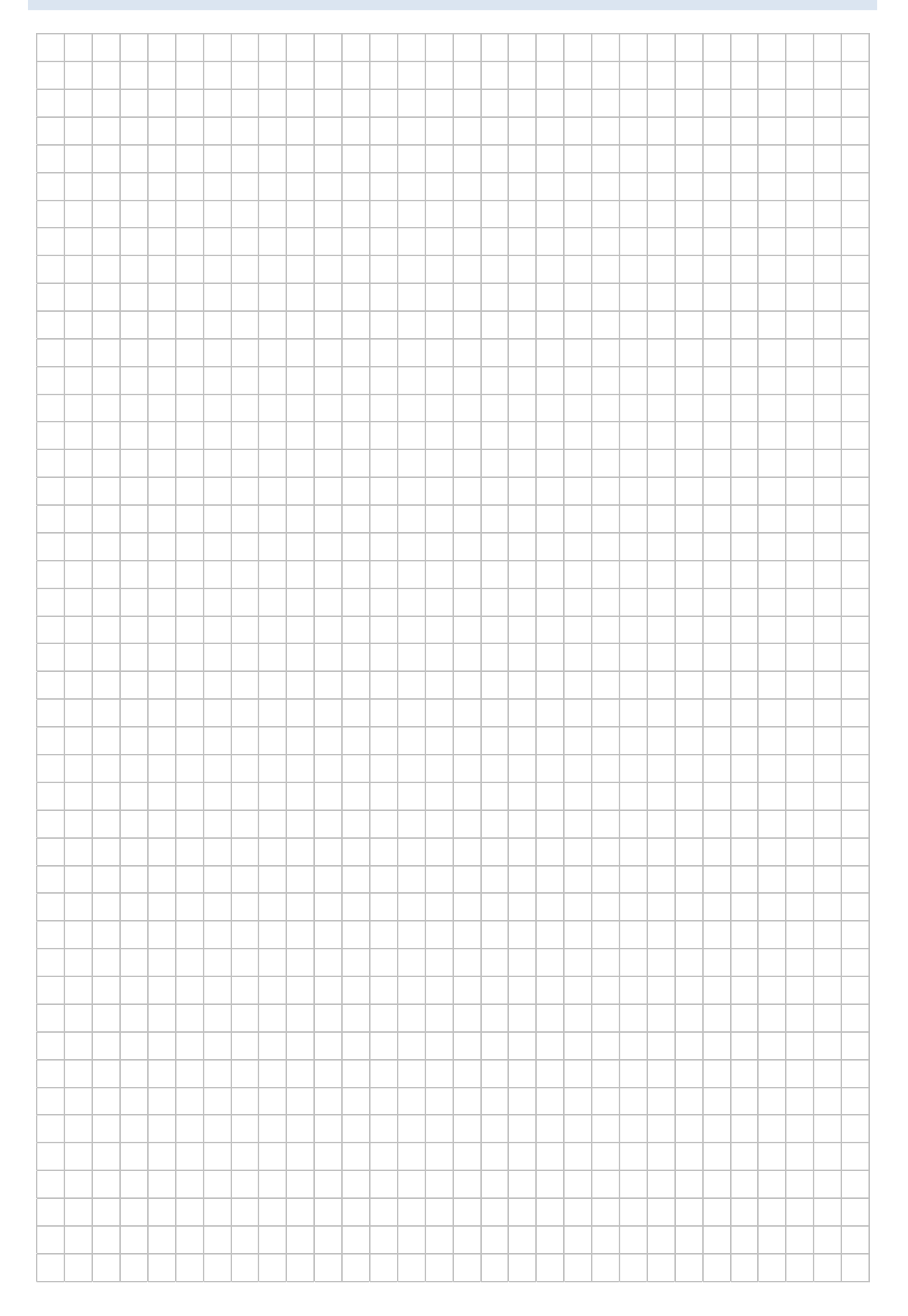

# LABORÜBUNG 08 -**NUTZUNG EINES ISCSI-DATENSPEICHERS**

Virtualisierungssysteme werden normalerweise zusammen mit externen Datenspeichern genutzt. Bei diesen SAN-Lösungen (Storage Area Networks) ist der Datenspeicher vom ESXi-Server getrennt. Dadurch erhöht sich die Flexibilität bei der Nutzung, bei der Datensicherung und bei der Migration virtueller Maschinen.

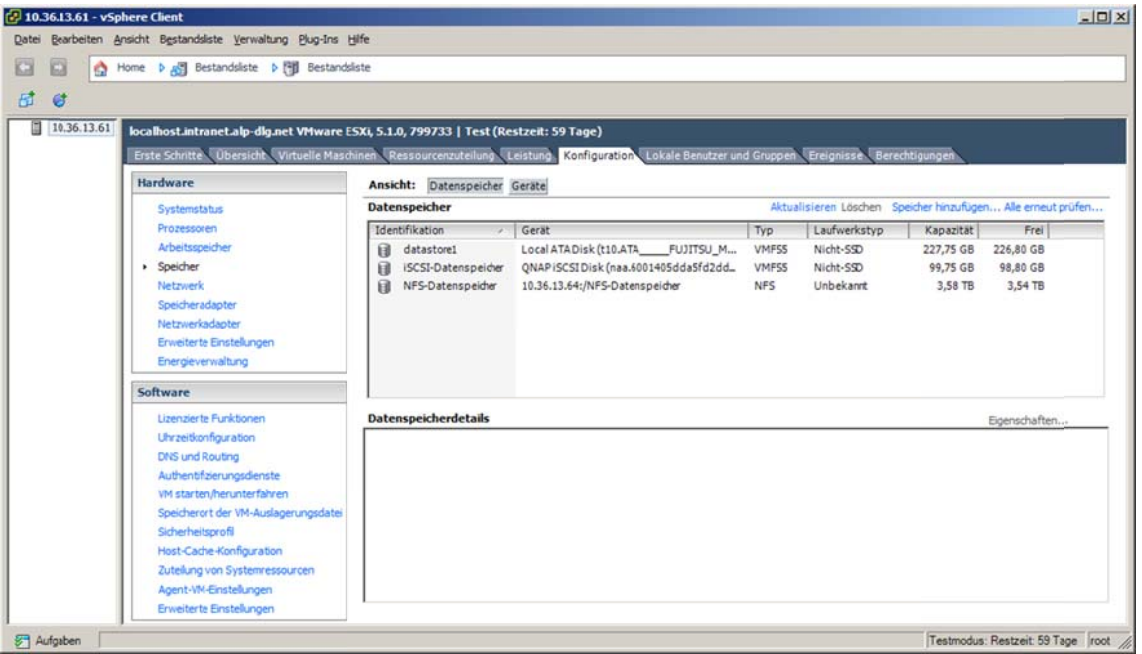

## Aufgaben

- 1. Binden Sie einen bereitgestellten iSCSI-Datenspeicher in die Konfiguration Ihres ESXi-Servers ein.
- 2. Erstellen Sie auf diesem Datenspeicher eine neue virtuelle Maschine oder legen Sie eine Sicherungskopie einer bestehenden virtuellen Maschine dort ab.
- 3. Verbinden Sie den iSCSI-Datenspeicher mit einem zweiten ESXi-Server und starten Sie die virtuelle Maschine auf diesem FSXi-Server.

### **Das iSCSI‐Protokoll**

Das SCSI‐Protokoll ist (wie IDE oder SATA) ein blockorientiertes Protokoll zur Anbin‐ dung lokaler Festplatten in einem PC. Soll ein externer Datenspeicher wie eine lokale Festplatte genutzt werden, wird ebenfalls das SCSI‐Protokoll in Verbindung mit einem Übertragungssystem verwendet. Dabei sind zwei verschiedene Techniken üblich:

#### **SAN‐Anbindung über Fibre Channel**

Das SCSI‐Protokoll wird in Fibre Channel verpackt. Fibre Channel setzt eine eigene Hardware voraus. Das System ist sehr performant, aber auch entsprechend teuer.

#### **SAN‐Anbindung über iSCSI**

Das SCSI-Protokoll wird in TCP/IP verpackt. iSCSI nutzt damit die vorhandene Netzwerkinfrastruktur.

#### **Zugriff auf einen iSCSI‐Speicher**

Zur Nutzung von iSCSI wird ein iSCSI‐Server benötigt, der einen Datenspeicher zur Ver‐ fügung stellt. Viele NAS‐Systeme bieten diese Möglichkeit. Der iSCSI‐Server wird auch als iSCSI‐Target oder iSCSI Target Node bezeichnet. Ein solches Target kann ein oder mehrere logical units (LUNs) bereitstellen. Diese LUNs stellen die externen Datenspei‐ cher dar, die von den Clients eingebunden werden.

Ein Client, der auf einen iSCSI‐Datenspeicher zugreifen möchte, benötigt einen soge‐ nannten iSCSI‐Initiator als Hardware‐ oder Software‐Lösung. Dieser iSCSI‐Initiator baut mit dem iSCSI‐Target eine Verbindung (Session) auf. Alle aktuellen Betriebssysteme unterstützen diese Möglichkeit.

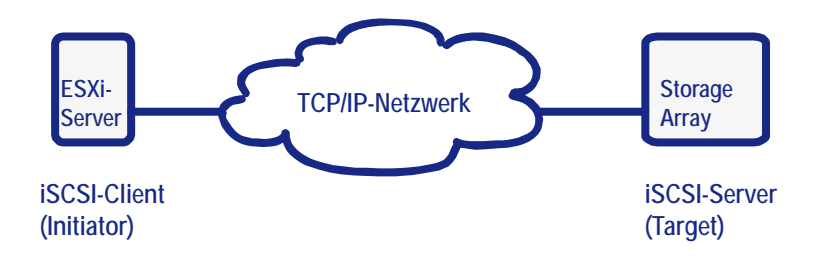

### Das Virtual Maschine File System (VMFS)

Der ESXi-Server verwendet das Virtual Maschine File System (VMFS), ein Dateisystem, das speziell für die Nutzung virtueller Maschinen auf verteilten Datenspeichern optimiert ist.

Eine Kerntechnik von VMFS ist, dass mehrere ESXi-Server auf den gleichen Datenspeicher zugreifen können. VMFS ermöglicht dabei das Sperren von Dateien, um sicherzustellen, dass eine virtuelle Maschine nicht von mehreren ESXi-Servern parallel gestartet wird. Fällt ein ESXi-Server aus, wird die Sperre aufgehoben und die virtuelle Maschine kann von einem anderen ESXi-Server gestartet werden.

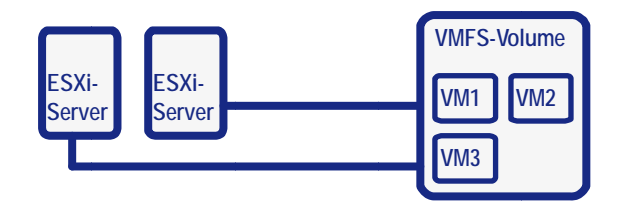

Ein VMFS-Volume kann gemeinsam von mehreren ESXi-Servern verwendet werden.

#### Exkurs: Erstellen eines iSCSI-Targets auf einer QNAP-NAS-Box

QNAP-NAS-Systeme unterstützen iSCSI und eignen sich daher prinzipiell als iSCSI-Server. Die QNAP bietet im iSCSI-Menü einen Assistenten zur Einrichtung eines Targets mit virtuellen Festplatten an:

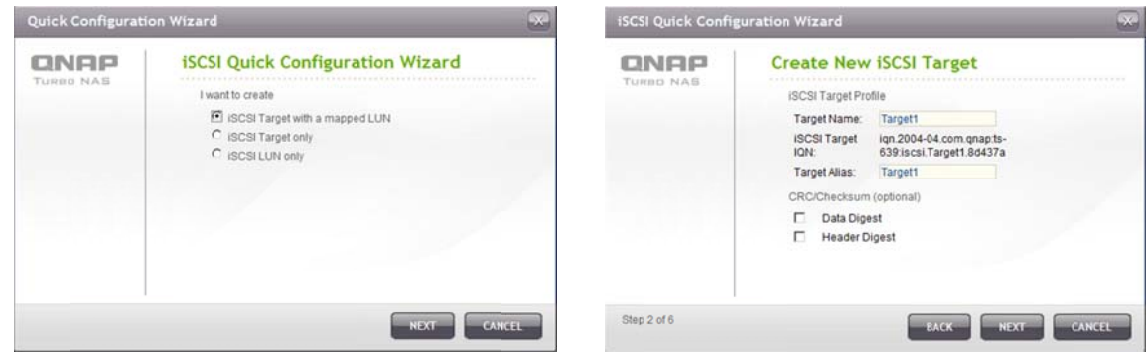

#### VMware ESXi-Server

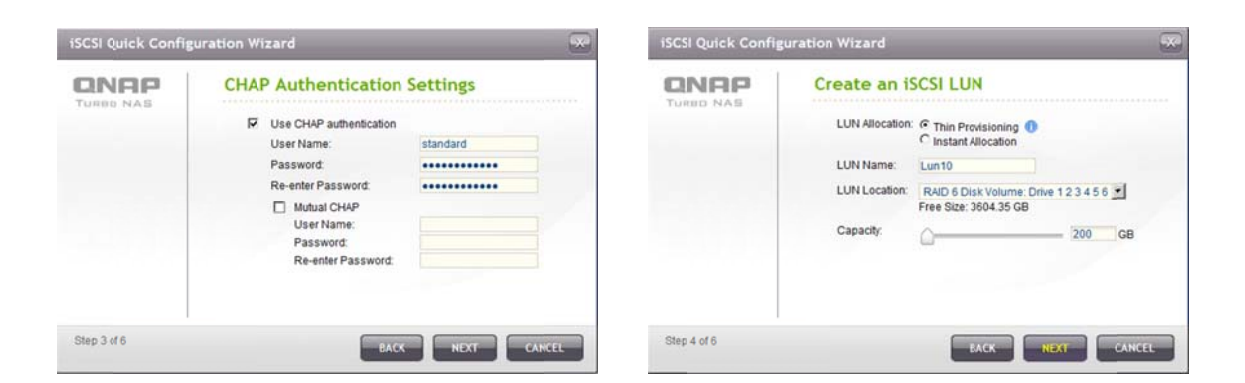

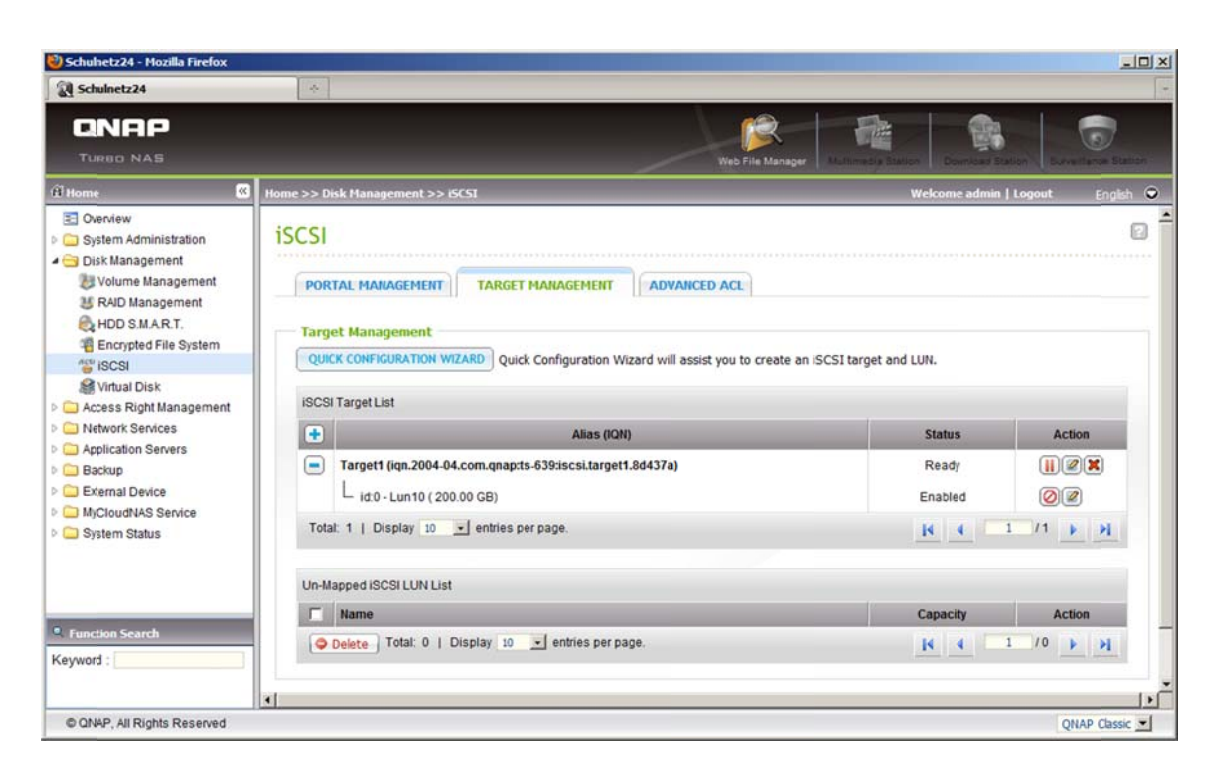

Im obigen Beispiel wurde ein iSCSI-Target (Target1) mit einer zugeordneten virtuellen Festplatte (Lun10) erstellt. Für den Zugriff auf das iSCSI-Target ist eine Chap-Authentifizierung erforderlich.

### Einbinden eines iSCSI-Speicherbereichs am ESXi-Server

Das Einbinden geschieht in zwei Schritten:

- Zunächst muss der iSCSI Software Initiator aktiviert und mit einem Target auf dem  $\bullet$ iSCSI-Server verbunden werden. Dies erledigt man im vSphere Client unter Konfiguration - Speicheradapter.
- Im zweiten Schritt kann unter Konfiguration Speicher ein neuer Speicher hinzuge- $\bullet$ fügt werden.

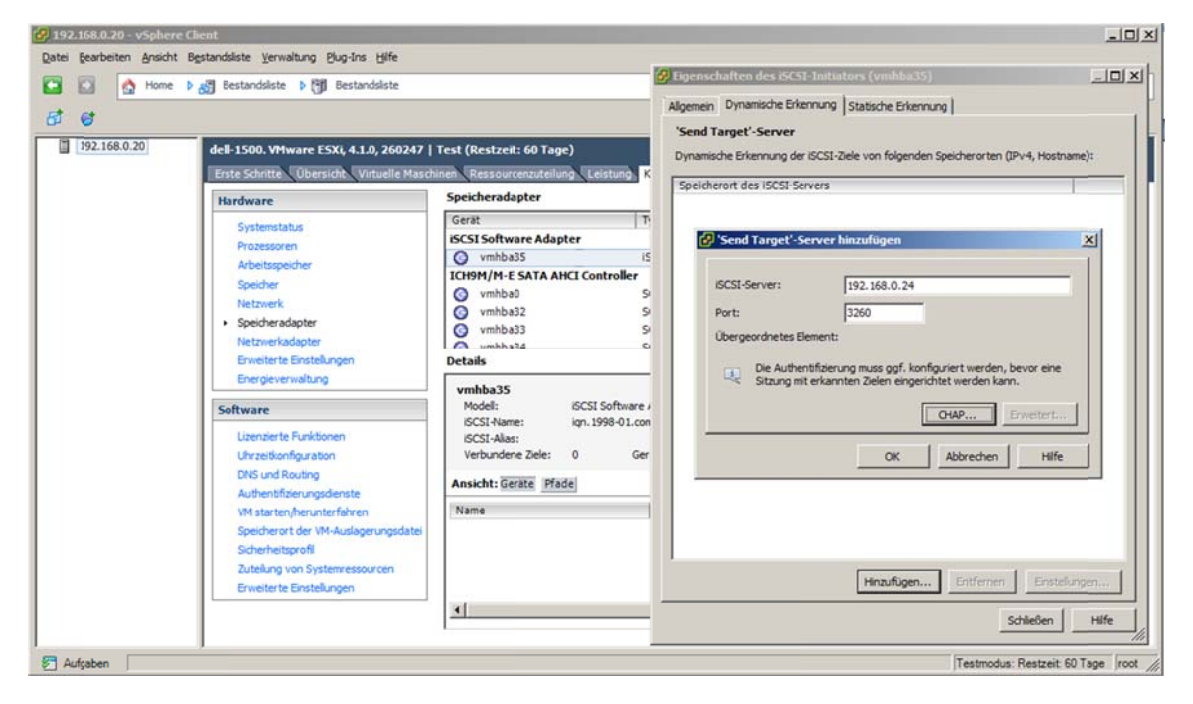

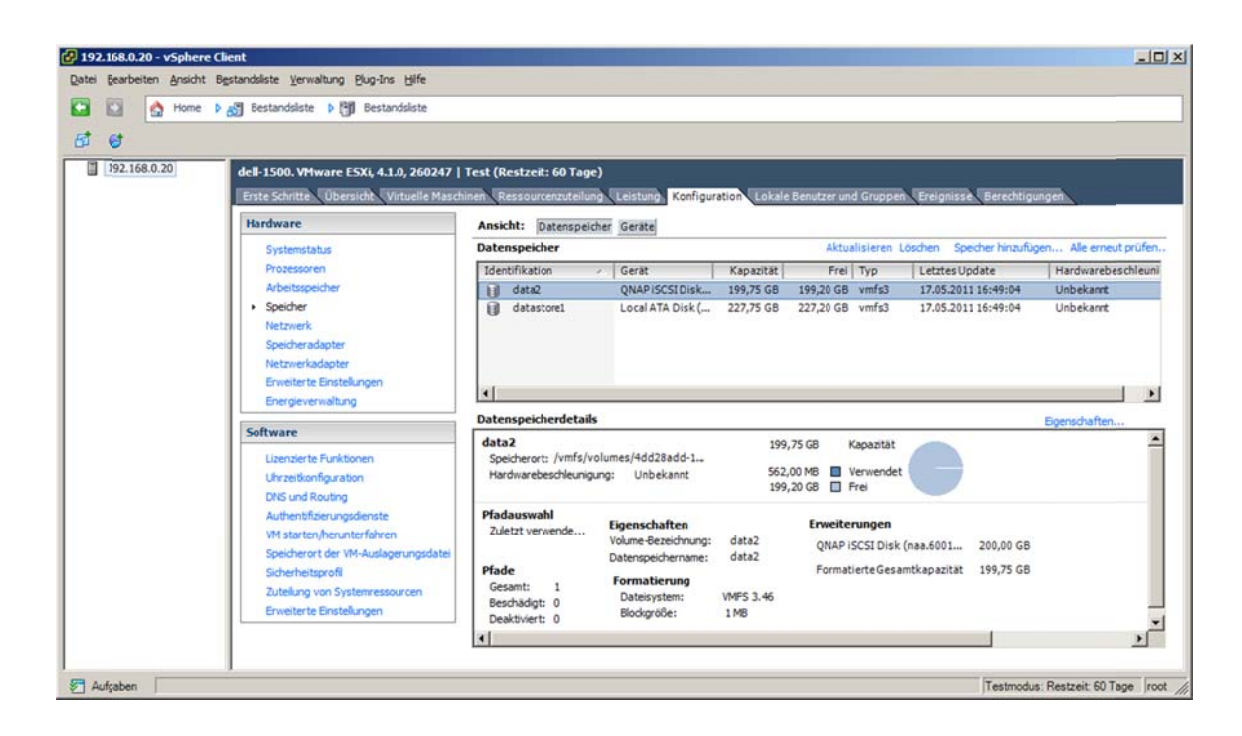

### Exkurs: Nutzung eines iSCSI-Speicherbereichs unter Windows

Um eine iSCSI-Verbindung unter Windows einzurichten ist der Microsoft iSCSI Software Initiator nötig. Für Windows XP bzw. Server 2003 bietet Microsoft das Programm zum Download an. Bei Windows 7 bzw. Windows Server 2008 ist der Microsoft ISCSI Software Initiator Bestandteil des Systems und muss nur gestartet werden.

Unter Windows 7 findet man den iSCSI-Initiator in der Systemsteuerung unter System und Sicherheit - Verwaltung.

- Nach dem Start des Dienstes wird der iSCSI-Server ausgewählt (Zielportal ermit- $\bullet$ teln).
- Anschließend verbindet man sich mit einem iSCSI-Target auf diesem Zielportal. Dabei ist die Authentifizierung nötig.
- Nach erfolgreicher Verbindung mit dem Target stehen die in diesem Target vorhandenen virtuellen Festplatten (LUNs) zur Verfügung.

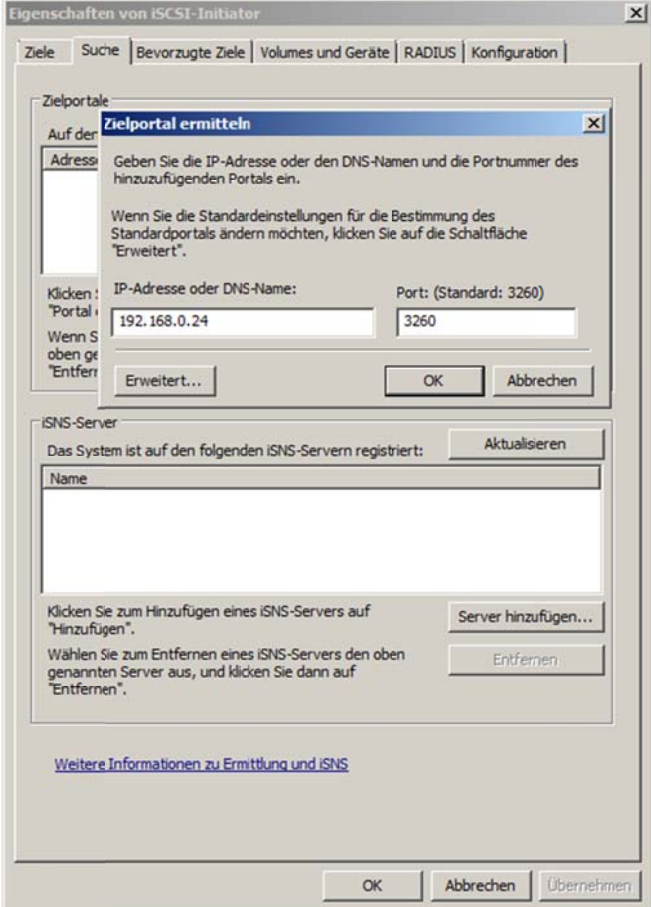

#### VMware ESXi-Server

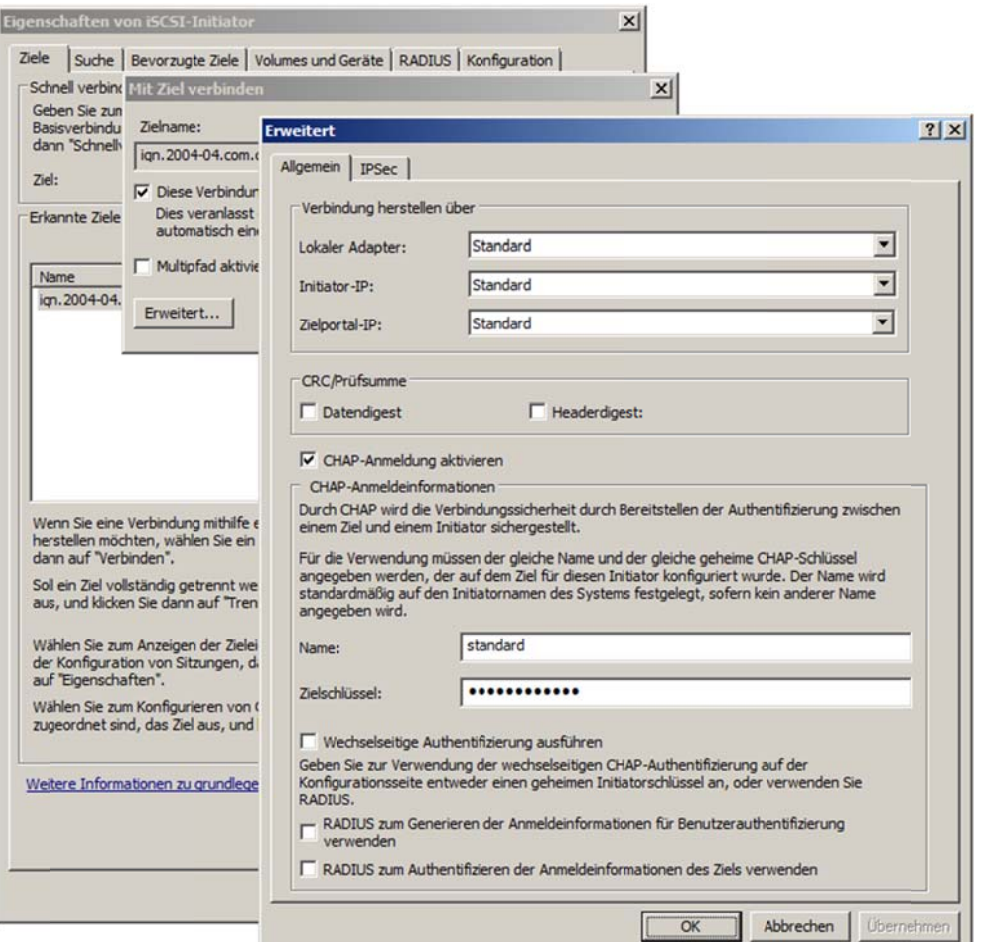

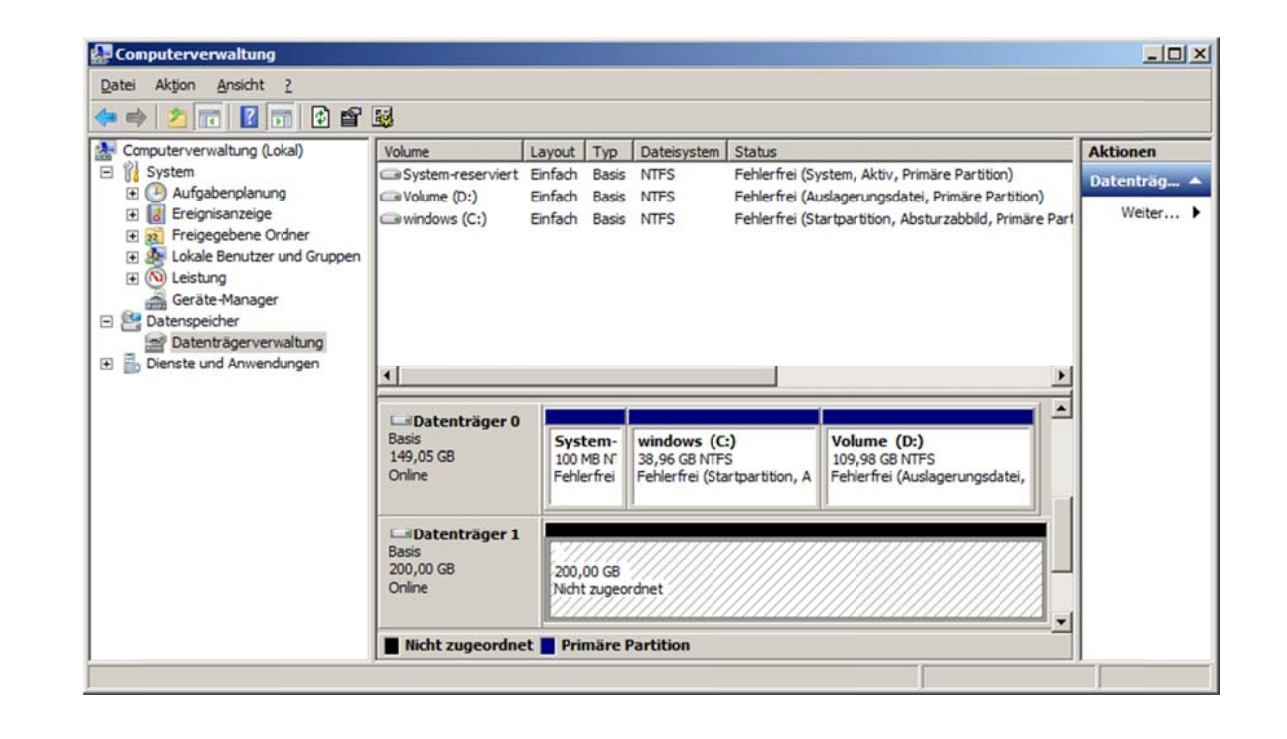

# **Ihre Notizen**

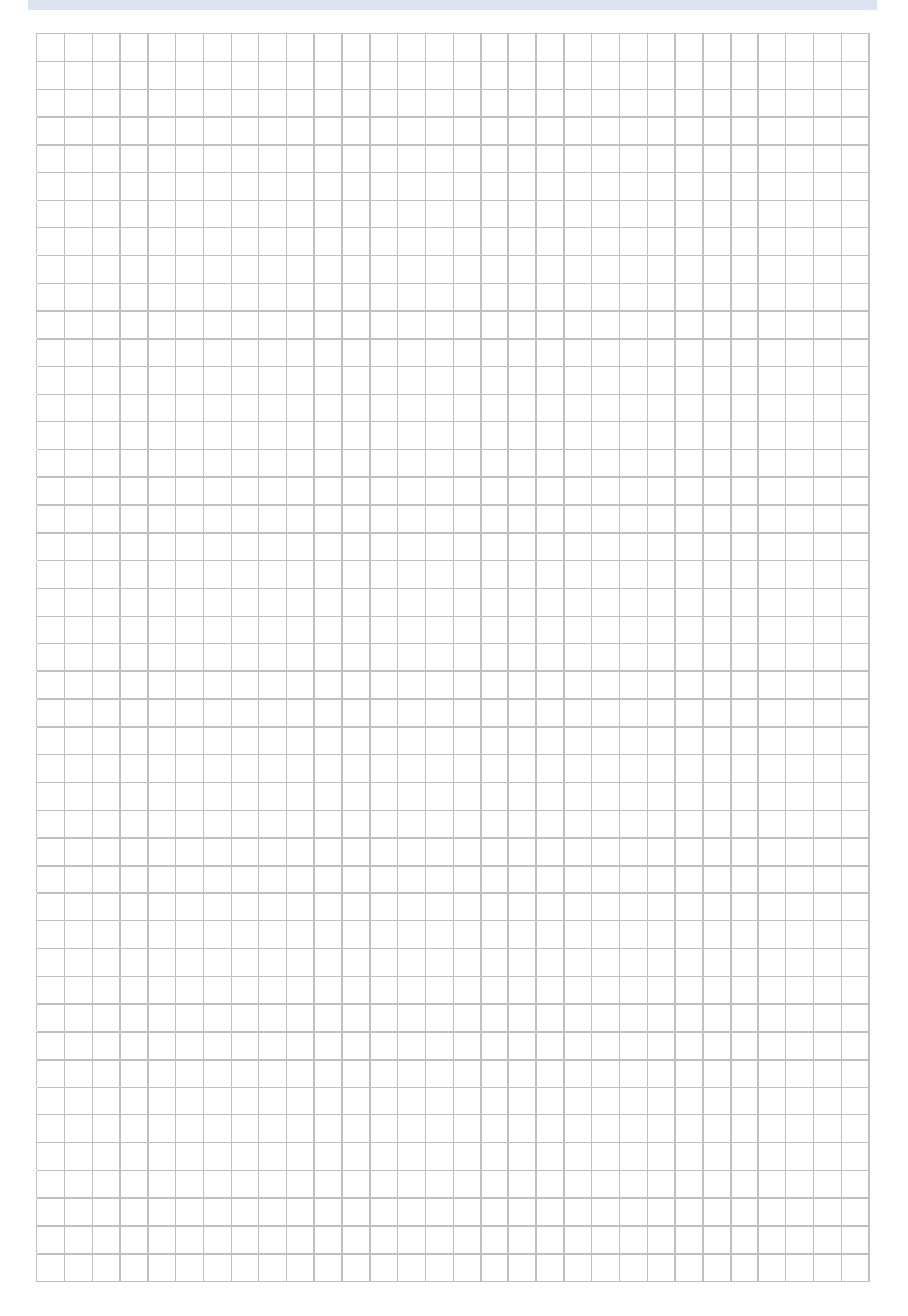

# LABORÜBUNG 09 -**NUTZUNG EINES NFS-DATENSPEICHERS**

Eine weitere einfache Möglichkeit einem ESXi-Server einen externen Datenspeicher zur Verfügung zu stellen bietet das Network File System - Protokoll (NFS). Meist werden NFS-Speicher nicht für produktive virtuelle Systeme, sondern als Backuplösung oder Datenablage genutzt.

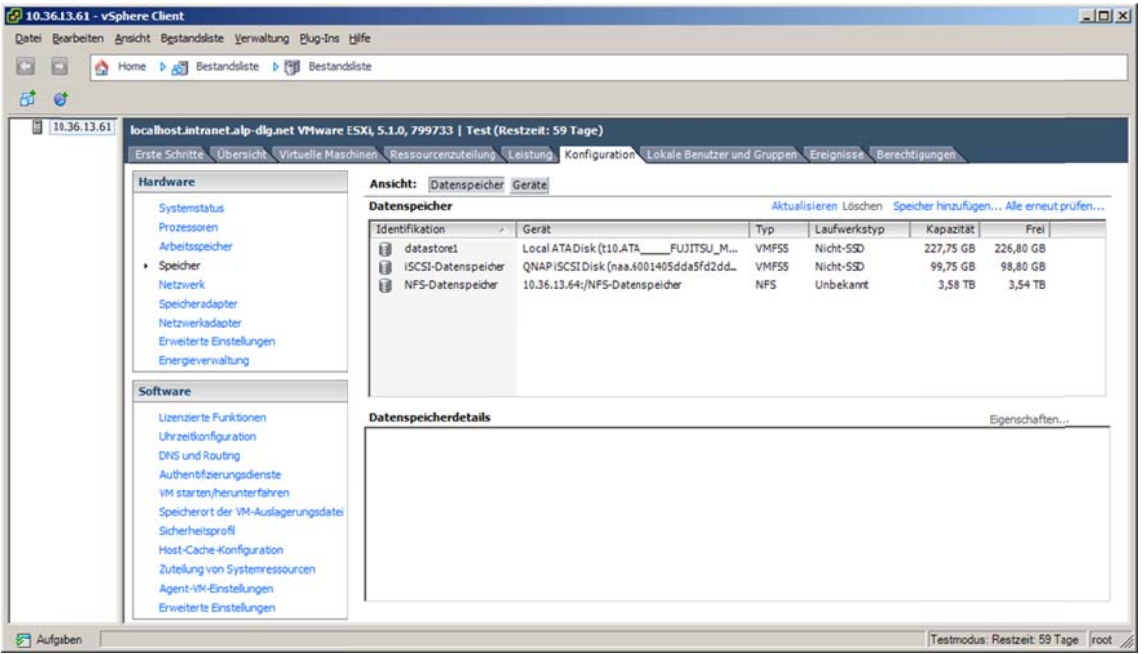

# Aufgaben

- 1. Binden Sie einen bereitgestellten NFS-Datenspeicher in die Konfiguration Ihres **FSXi-Servers ein.**
- 2. Erstellen Sie auf diesem Datenspeicher eine neue virtuelle Maschine oder legen Sie eine Sicherungskopie einer bestehenden virtuellen Maschine dort ab.
- 3. Verbinden Sie den NFS-Datenspeicher mit einem zweiten ESXi-Server und starten Sie die virtuelle Maschine auf diesem FSXi-Server.

### Exkurs: Erstellen einer NFS-Freigabe auf einer QNAP-NAS-Box

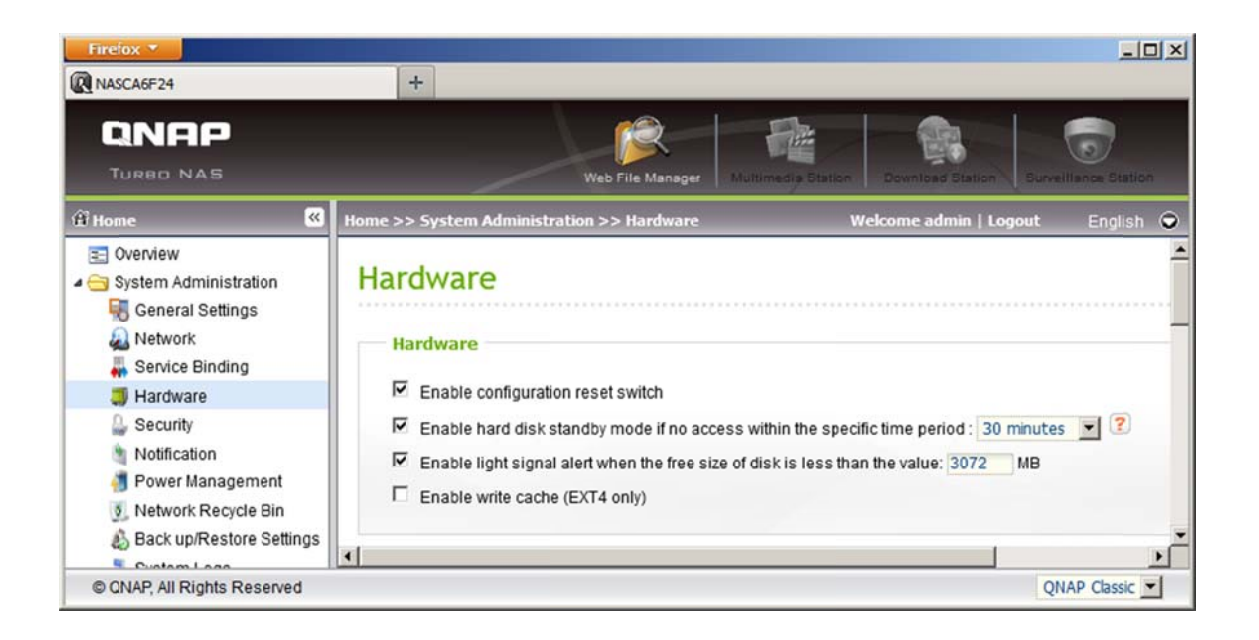

Der Write Cache sollte ausgeschaltet sein, um eventuellen Datenverlust zu verhindern. Ist der Write Cache aktiviert, werden Schreibzugriffe statt auf der Festplatte zunächst nur im Arbeitsspeicher abgelegt. Die QNAP meldet dennoch, dass der Schreibvorgang abgeschlossen ist.

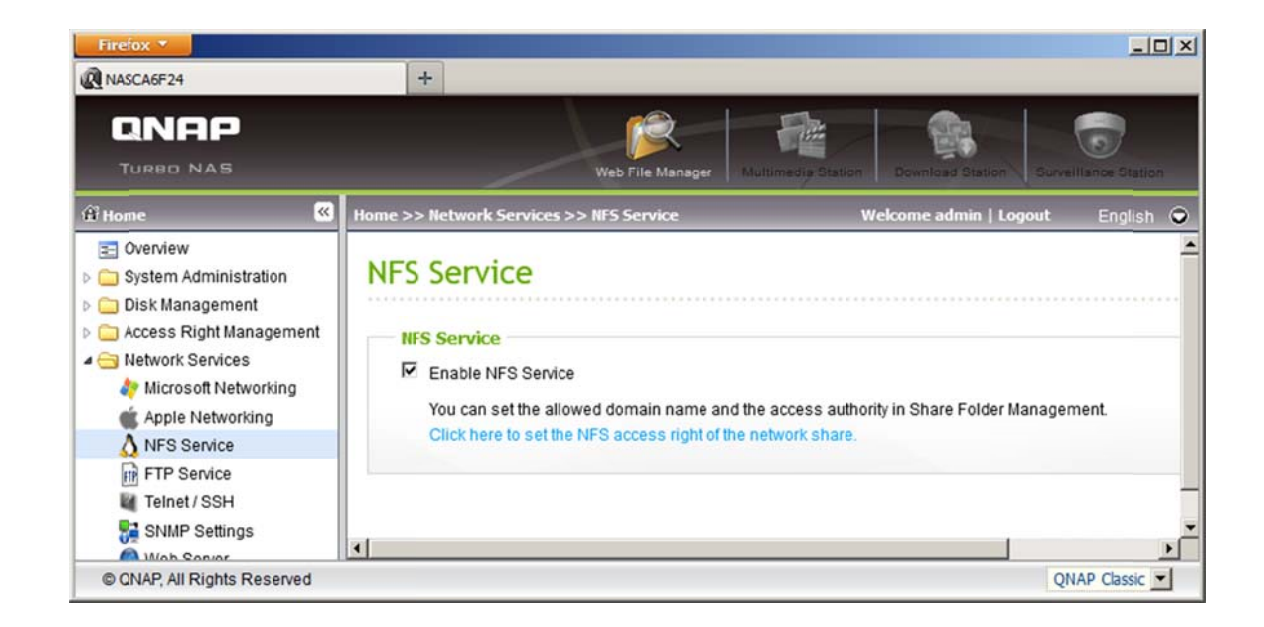

#### VMware ESXi-Server

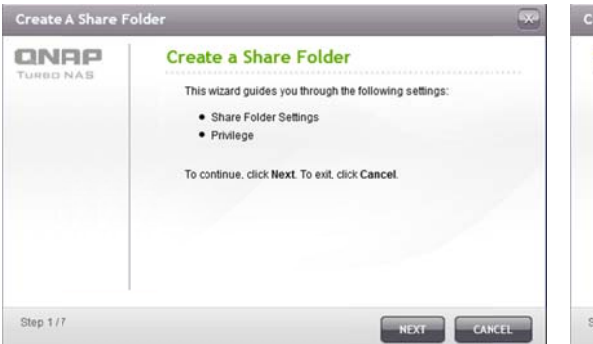

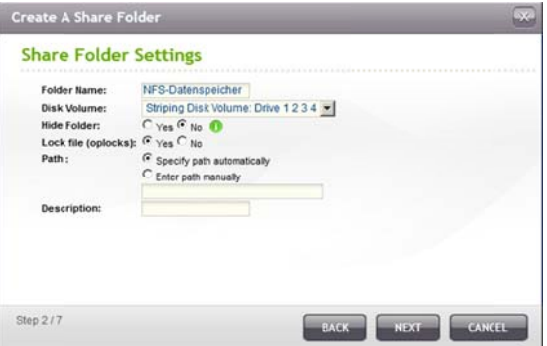

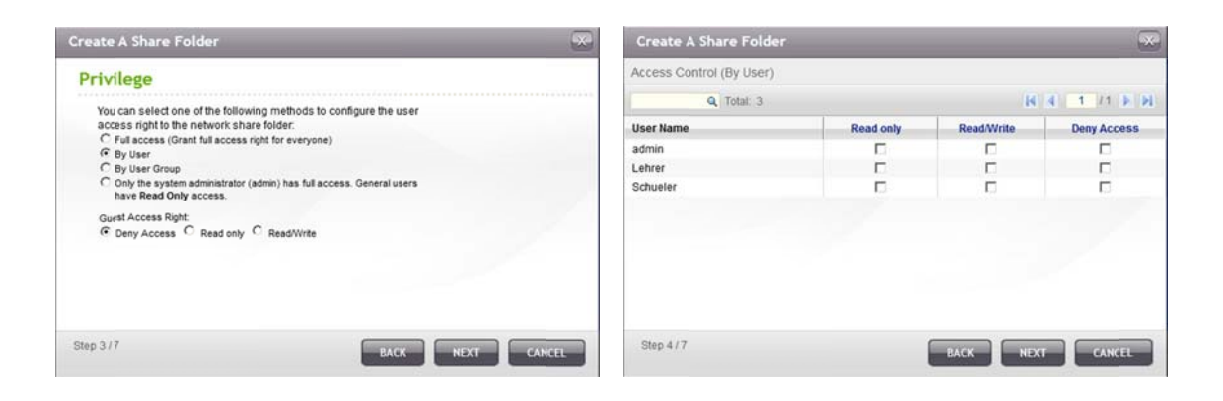

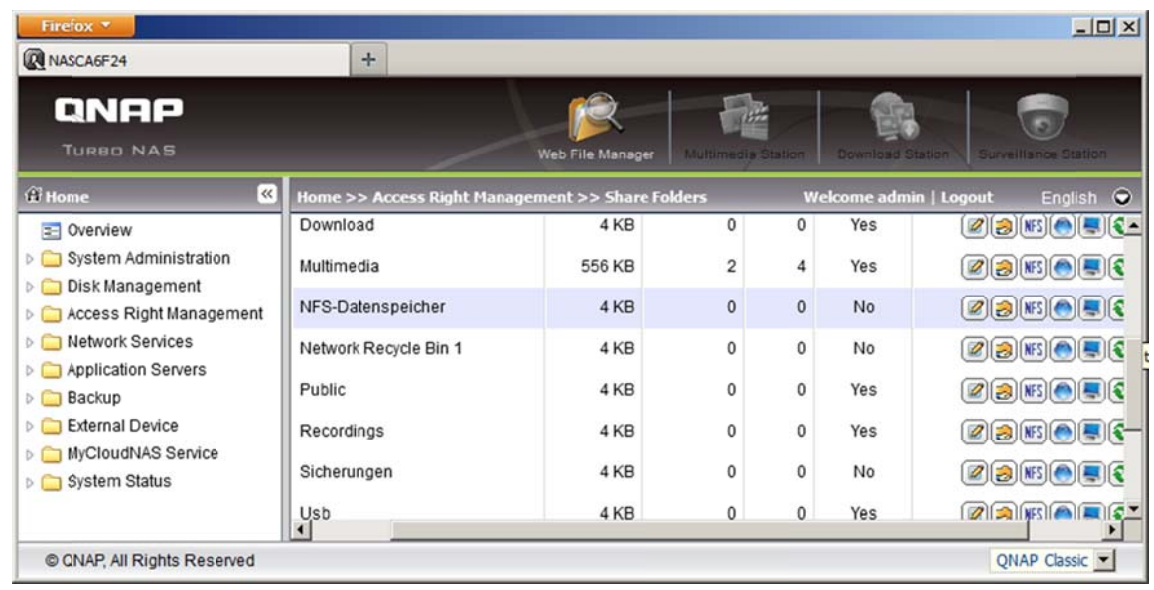

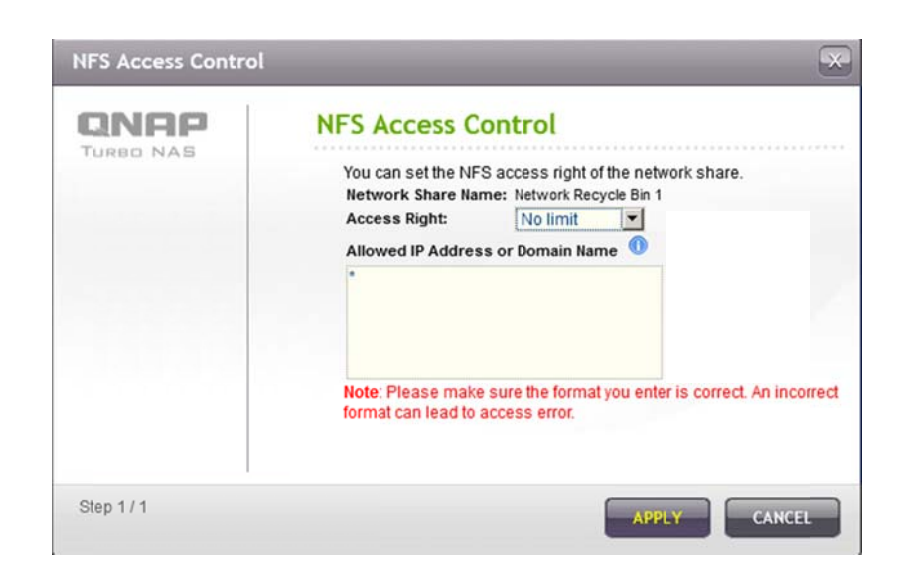

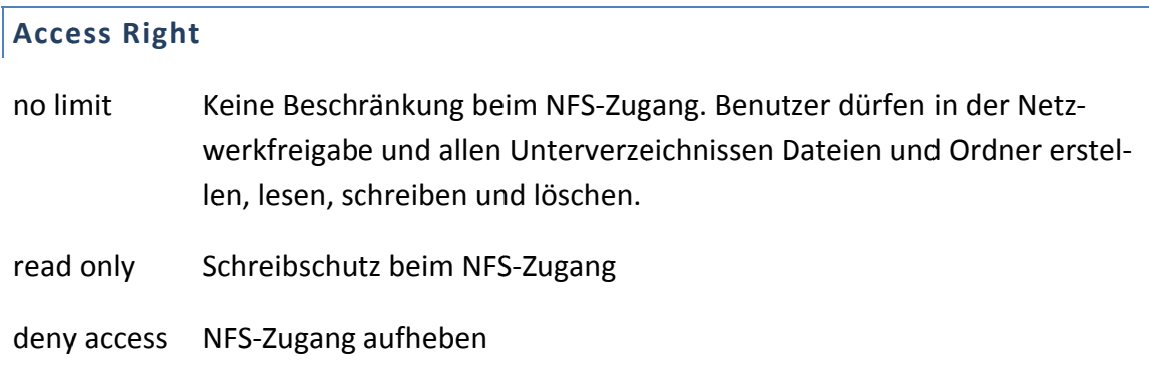

#### **Allowed IP-Adresses or Domain Name**

Hier kann eingetragen werde, welche Hosts auf die NFS-Freigabe zugreifen können. Auf eine Zugriffsbeschränkung kann verzichtet werden ("\*"), wenn der Netzwerkspeicher nur über ein eigenes Netzwerk erreichbar ist.

# Einbinden eines NFS-Speicherbereichs am ESXi-Server

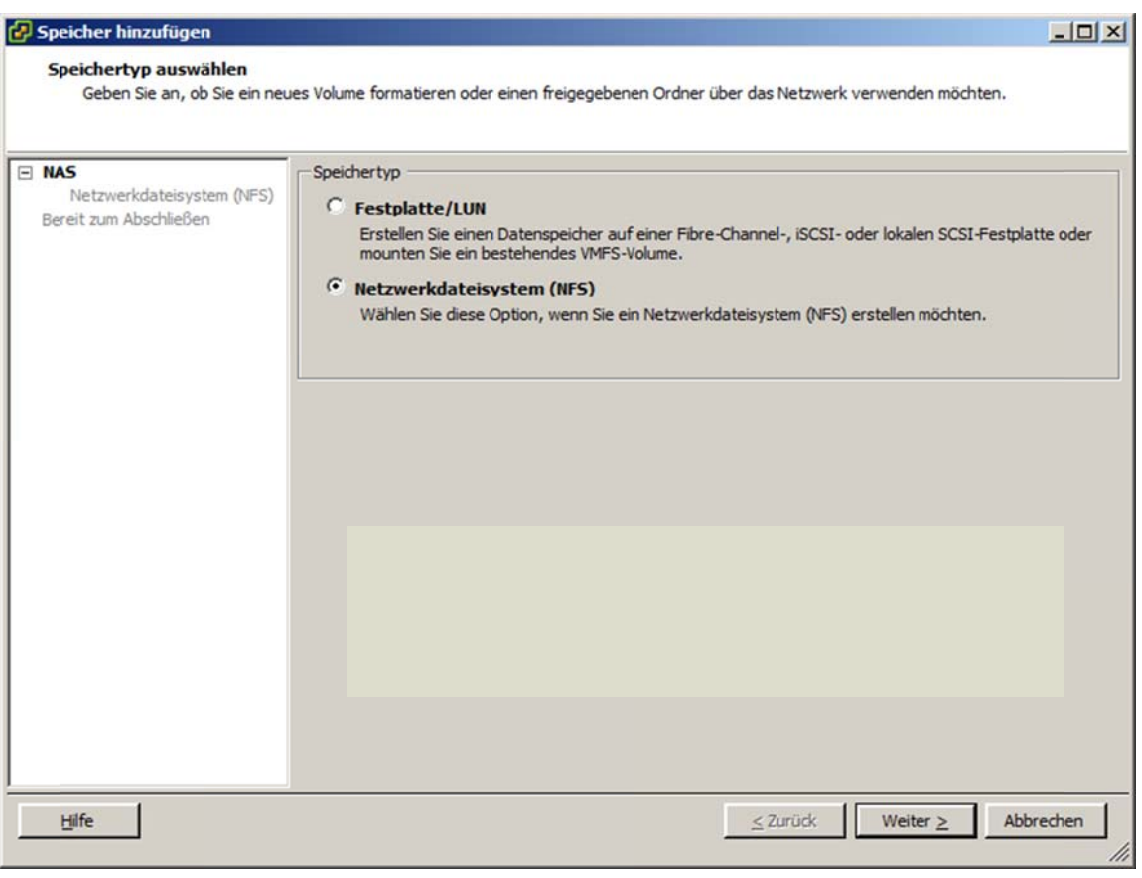

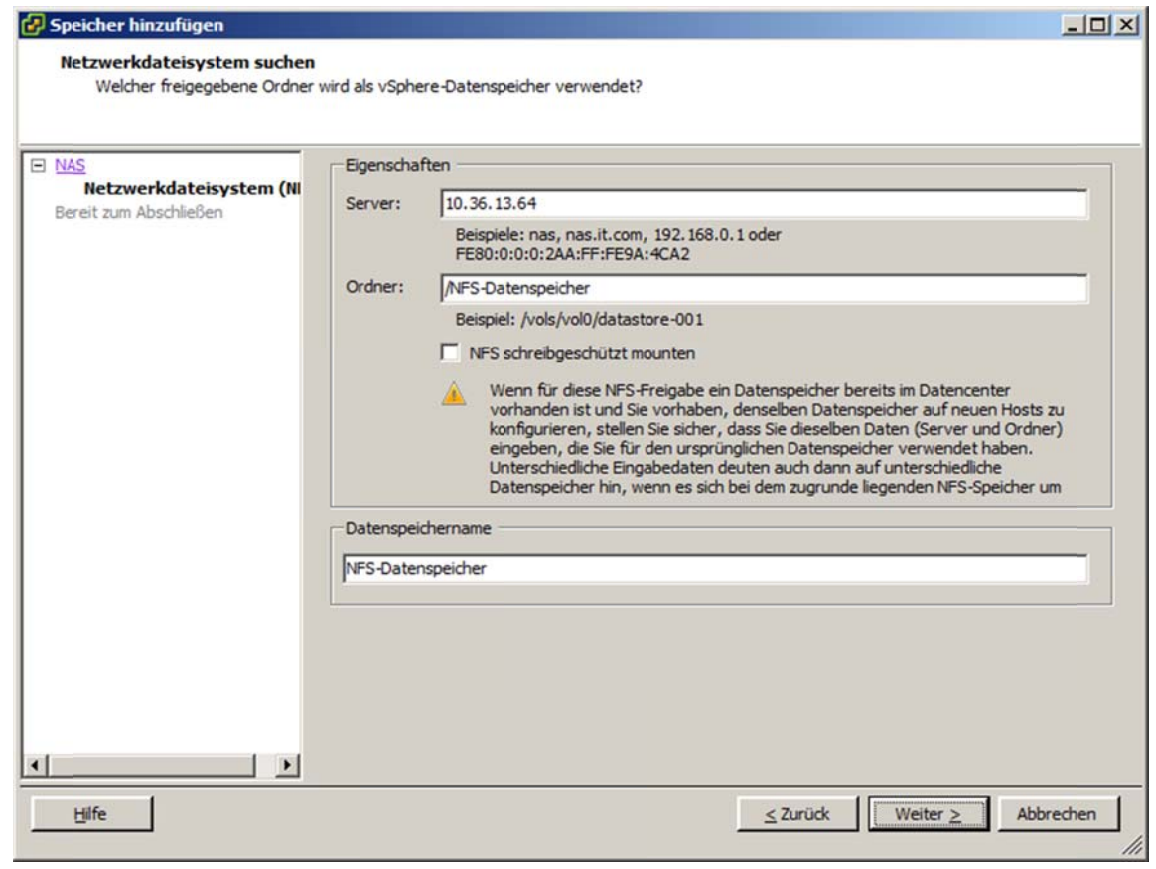

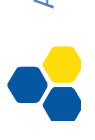

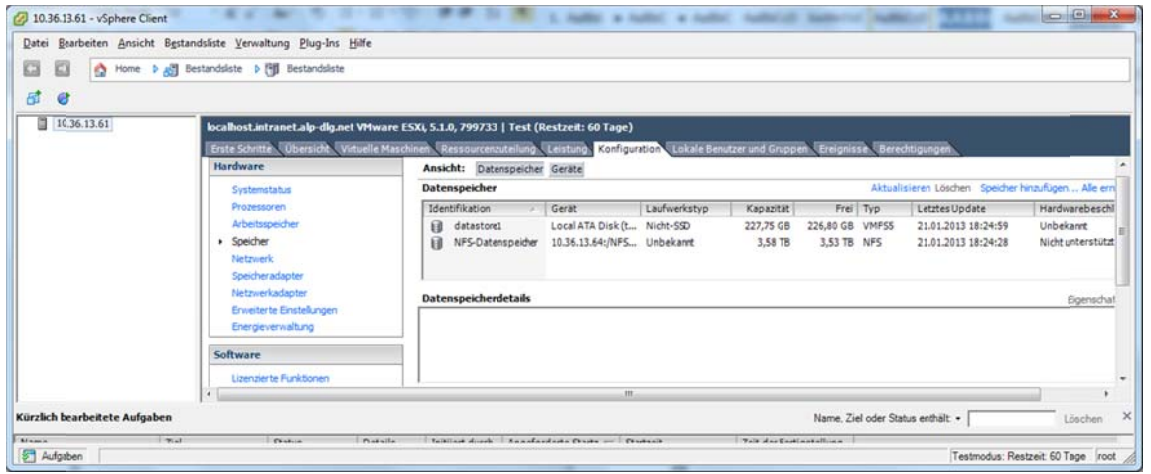

### Exkurs: Nutzung einer NFS-Speicherfreigabe unter Windows

Für die Verbindung eines Windowsrechner mit einer NFS-Freigabe muss die Windows-Funktion "NFS-Client" aktiviert sein.

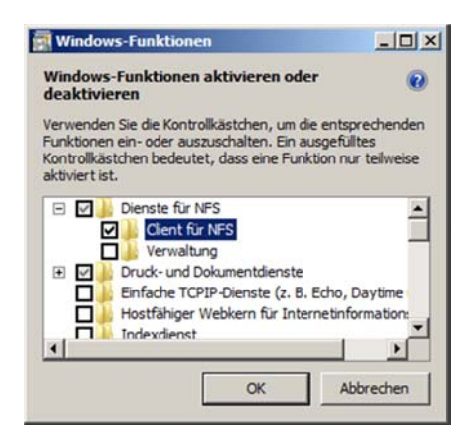

Anschließend kann mit dem "mount"-Befehl die NFS-Freigabe in die Verzeichnisstruktur von Windows eingebunden werden.

```
mount \\NAS-Speicher\NFS-Freigabe Laufwerksbuchstabe
mount \\10.36.13.64\NFS-Datenspeicher r:
                                                Der Laufwerksbuchstabe r:
                                                wird der NFS-Freigabe zu-
                                                gewiesen.
                                                Trennt die Verbindung zum
umount r:
                                                NFS-Datenspeicher
```
#### Exkurs: Nutzung einer NFS-Speicherfreigabe unter Linux

mount -t nfs 10.36.13.64:/NFS-Datenspeicher /mnt (als root ausführen)

# LABORÜBUNG 10 - BACKUP VIRTUELLER MASCHINEN

Grundsätzlich eignen sich als Backup-Methoden für virtuelle Maschinen auf dem ESXi-Server auch bisher beschriebene Methoden (manuelles Kopieren, VMware Converter, Klonen von virtuellen Maschinen). Das Shellskript "ghettoVCB" ist jedoch bereits angepasst und kann leicht automatisiert werden.

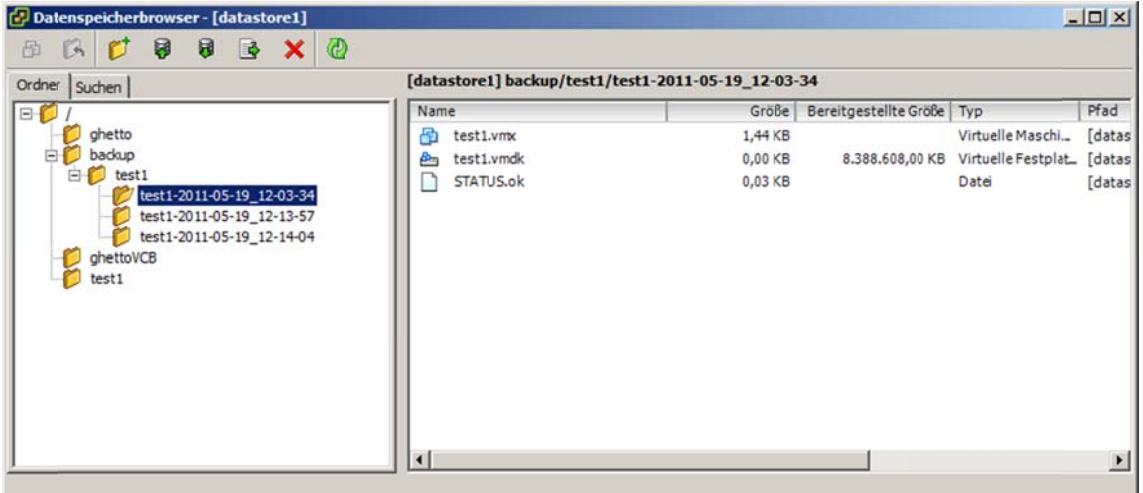

# Aufgaben

- 1. Konfigurieren Sie das Skript "ghettoVCB", um von ausgewählten virtuellen Maschinen ein Backup anzufertigen. Erstellen Sie das Backup vorzugsweise auf einen externen Datenspeicher.
- 2. Automatisieren Sie die Erstellung der Backups.

### **Datensicherung eines ESXi‐Server mit ghettoVCB**

#### **Download von ghettoVCB**

ghettoVCB findet man unter https://github.com/lamw/ghettoVCB (Download ZIP).

ghettoVCB ist ein umfangreiches Shellskript und wird als gepackte zip‐Datei geliefert. Der Download kann mit wget direkt am ESXi‐Server erfolgen oder man lädt die Datei lokal herunter und kopiert sie auf den ESXi‐Server in ein Datastore‐Verzeichnis.

wget -–no-check-certificate https://github.com/lamw/ghettoVCB/ archive/master.zip -O ghettoVCB.zip (eine Zeile)

#### **Auspacken der komprimierten Datei ghettoVCB.zip**

unzip ghettoVCB.zip

#### **Anpassen der Datei ghettoVCB.conf**

Wichtig ist vor allem der Eintrag VM\_Backup\_Volume, der das Zielverzeichnis für das Backup angibt. Günstig ist es, wenn das Zielverzeichnis nicht im gleichen Datastore wie die zu sichernden virtuellen Maschinen liegt (z. B. auf einem iSCSI‐Speicher).

VM\_BACKUP\_VOLUME=/vmfs/volumes/data2/backups

Gegebenenfalls können weitere Änderungen vorgenommen werden, z. B.

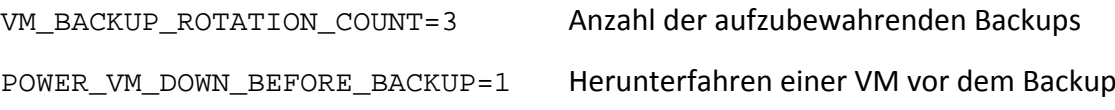

Das Herunterfahren einer virtuellen Maschine vor dem Backup kann nur funktionieren, wenn in der virtuellen Maschine die VM‐Tools installiert sind.

#### **Auswahl der zu sichernden virtuellen Maschinen**

Falls nicht alle virtuellen Maschinen gesichert werden sollen, kann eine Datei "vms\_to\_backup" mit den Namen der zu sichernden VMs erstellt werden (jede VM in einer Zeile).

#### **Ausführen des ghettoVCB‐Skripts**

cd /vmfs/volumes/datastore1/ghettoVCB

./ghettoVCB.sh -a -g ./ghettoVCB.conf (bzw.)

```
./ghettoVCB.sh -f vms_to_backup -g ./ghettoVCB.conf
```
Am einfachsten erstellt man für das Backup ein eigenes Skript (backup.sh) mit den oben angegebenen Befehlszeilen.

#### **Beispiel für backup.sh**

```
/vmfs/volumes/datastore1/ghettoVCB/ghettoVCB.sh
```

```
 -f /vmfs/volumes/datastore1/ghettoVCB/vms_to_backup
```

```
 -g /vmfs/volumes/datastore1/ghettoVCB/ghettoVCB.conf
```
(eine Zeile)

Mit einer Umgebungsvariablen lässt sich das Skript eleganter schreiben:

```
DIR=/vmfs/volumes/datastore1/ghettoVCB 
$DIR/ghettoVCB.sh -f $DIR/vms_to_backup -g $DIR/ghettoVCB.conf
```
#### **Automatisches Ausführen von backup.sh**

In der Datei /var/spool/cron/crontabs/root können Befehle oder Skripte angegeben werden, die regelmäßig ausgeführt werden.

#syntax : minute hour day month dayofweek command

10 04 \* \* \* /vmfs/volumes/datastore1/ghettoVCB/backup.sh

Das Skript wird damit täglich um 04:10 Uhr ausgeführt.

Falls man an den Status‐ oder Fehlermeldungen des letzten Backups interessiert ist, ergänzt man die letzte Zeile:

10 04 \* \* \* /vmfs/volumes/datastore1/ghettoVCB/backup.sh > vmfs/volumes/datastore1/ghettoVCB/backup.log 2>&1

(eine Zeile)

Eventuell sind in der crontab‐Datei noch andere Skripte vorhanden, z. B. für ein Backup der ESXi‐Konfigurationsdateien.

### **Dauerhafte Ergänzung der crontab‐Datei**

Da der ESXi‐Server als embedded‐Linux ausgeführt wird, ist die Modifizierung der crontab‐Datei leider nach einem Neustart verloren. Dauerhafte Änderungen können im Shell‐Skript /etc/rc.local.d/local.sh (bzw. bei älteren ESXi‐Versionen im Shell‐Skript /etc/rc.local) ergänzt werden. In diese Datei werden die Befehle geschrieben, um die crontab‐Datei zu ergänzen und den cron‐Dienst neu zu starten:

```
echo '10 04 * * * /vmfs/volumes/datastore1/ghettoVCB/backup.sh'
    >> /var/spool/cron/crontabs/root
```

```
kill $(cat /var/run/crond.pid) 
crond
```
Bei älteren ESXi‐Versionen muss der cron‐Dienst mit dem Befehl busybox crond gestartet werden.

### **Ihre Notizen**

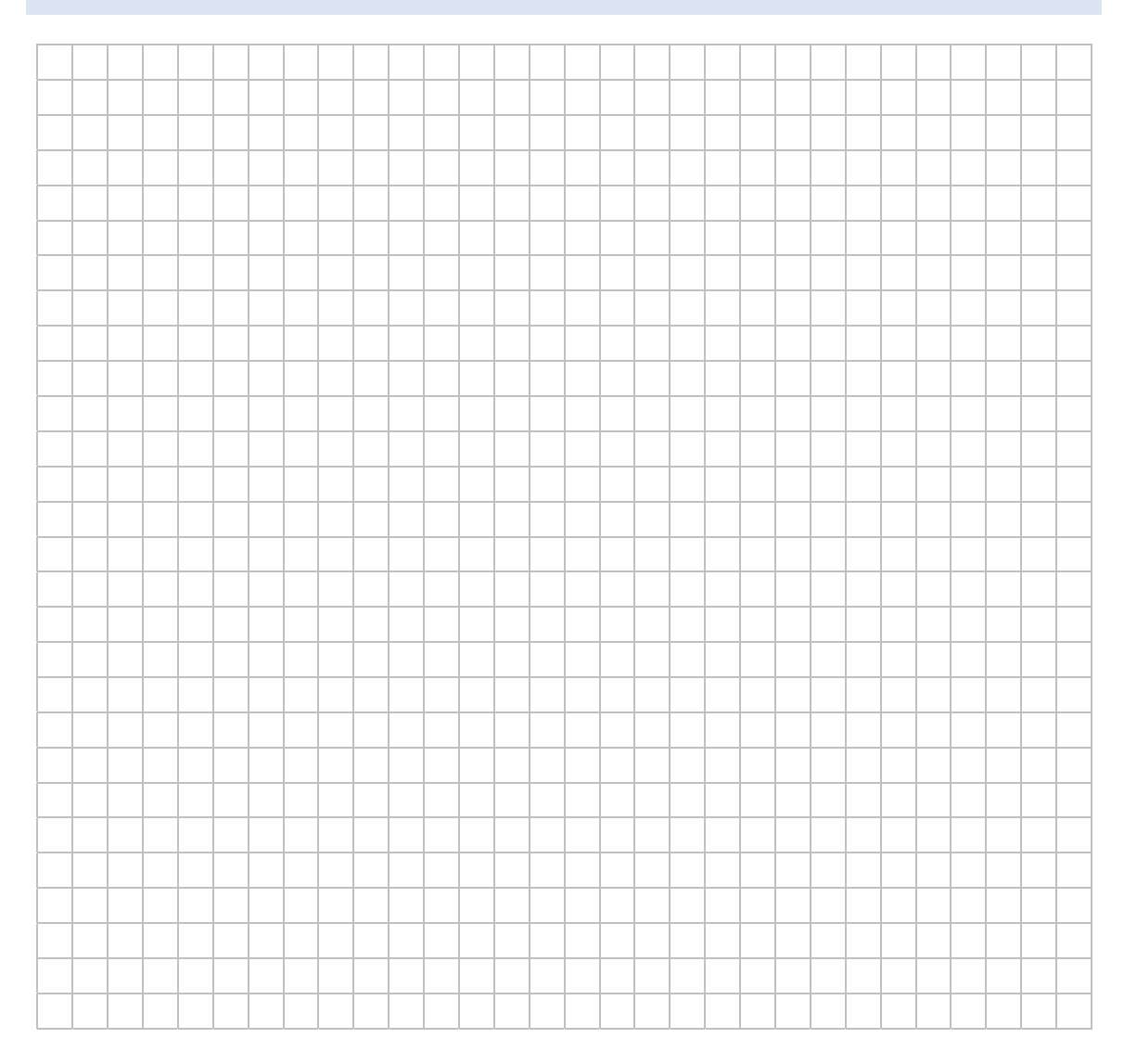

# **LABORÜBUNG 11 ‐ VIRTUELLE SERVER IN UNTERSCHIEDLICHEN TEILNETZEN**

Größere Netze sind in logisch getrennte Teilnetze gegliedert. Managebare VLAN‐fähige Switche und leistungsfähige Router oder Layer‐3‐Switche unterstützen diese Möglich‐ keiten der Netztrennung.

Virtuelle Server können sich in unterschiedlichen Netzen befinden. Der ESXi‐Server benötigt dazu entweder mehrere physikalische Netzwerkkarten, die mit den Teilnetzen verbunden werden oder der ESXi‐Server wird über eine Trunk‐Leitung mit einem VLAN‐fähigen Switch verbunden und für die VLANs konfiguriert. Die einzelnen virtuel‐ len Maschinen auf dem ESXi‐Server werden dann einem oder mehreren VLANs zuge‐ ordnet.

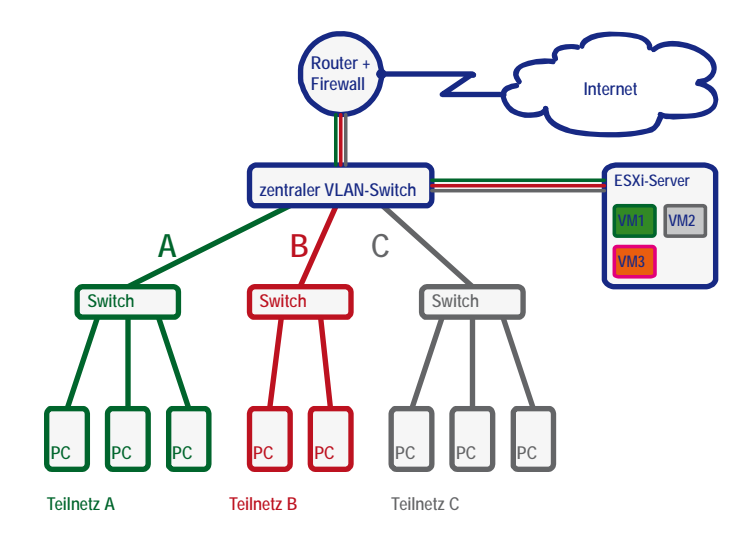

Verwendet man statt des VLAN‐fähigen Switch einen leistungsfähigen Layer‐3‐Switch, kann dieser das Routing zwischen den einzelnen VLANs übernehmen. Dadurch wird der Internet‐Zugangsrouter nur mit dem Internetverkehr und nicht mit dem Routing zwischen den VLANs belastet.

## **Aufgaben**

- 1. Konfigurieren Sie einen VLAN‐fähigen Switch mit mehreren VLANS. Schließen Sie den Router und den ESXi‐Server über je eine Trunk‐Leitung an, damit alle VLANs bedient werden können.
- 2. Konfigurieren Sie den ESXi‐Server, damit dieser die VLANs bedienen kann. Ordnen Sie die virtuellen Server jeweils einem VLAN zu und testen Sie die Zugriffe.

3. Konfigurieren Sie den Router so, dass dieser das Routing zwischen den VLANs übernimmt. Ergänzen Sie gegebenenfalls die Konfiguration mit Firewallfunktionalitäten.

#### **VLAN-Konfiguration am Switch**

Üblicherweise wird bei der Nutzung von VLANs ein Management-VLAN definiert (z. B. VLAN 1) und mehrere VLANs für die Nutzung durch Anwender (z. B. VLAN 10 - Unterricht, VLAN 20 - Verwaltung). Die zentralen Geräte (Router, Switche, ESXi-Server) sollten nur aus dem Management-VLAN administrierbar sein.

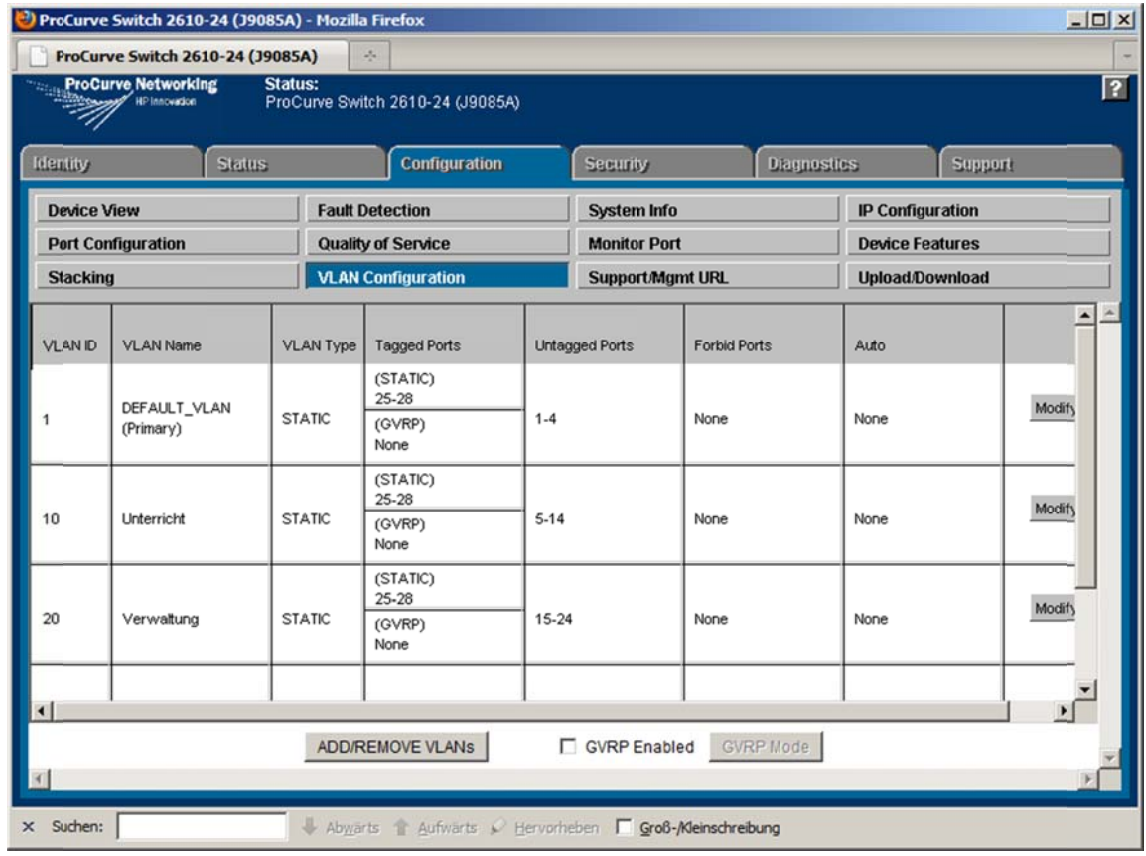

Im Bild ist die VLAN-Konfiguration eines HP-Switch dargestellt. Die Ports 25-28 sind als Trunk-Leitung (Tagged Ports) eingerichtet.

# VLAN-Konfiguration am ESXi-Server

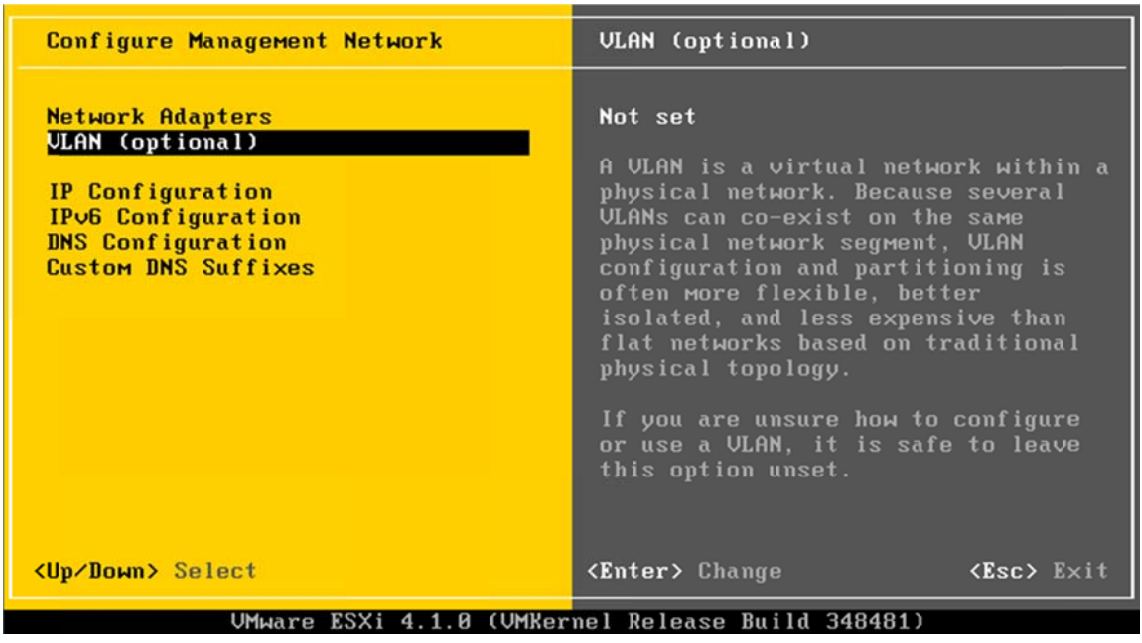

An der Konsole des ESXi-Servers wird die VLAN-ID für das Management-VLAN eingestellt. Sobald dies geschehen ist, ist der ESXi-Server nur noch über eine Trunk-Leitung erreichbar.

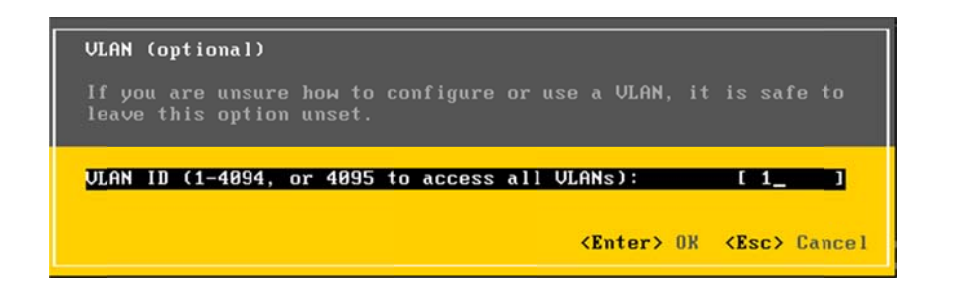

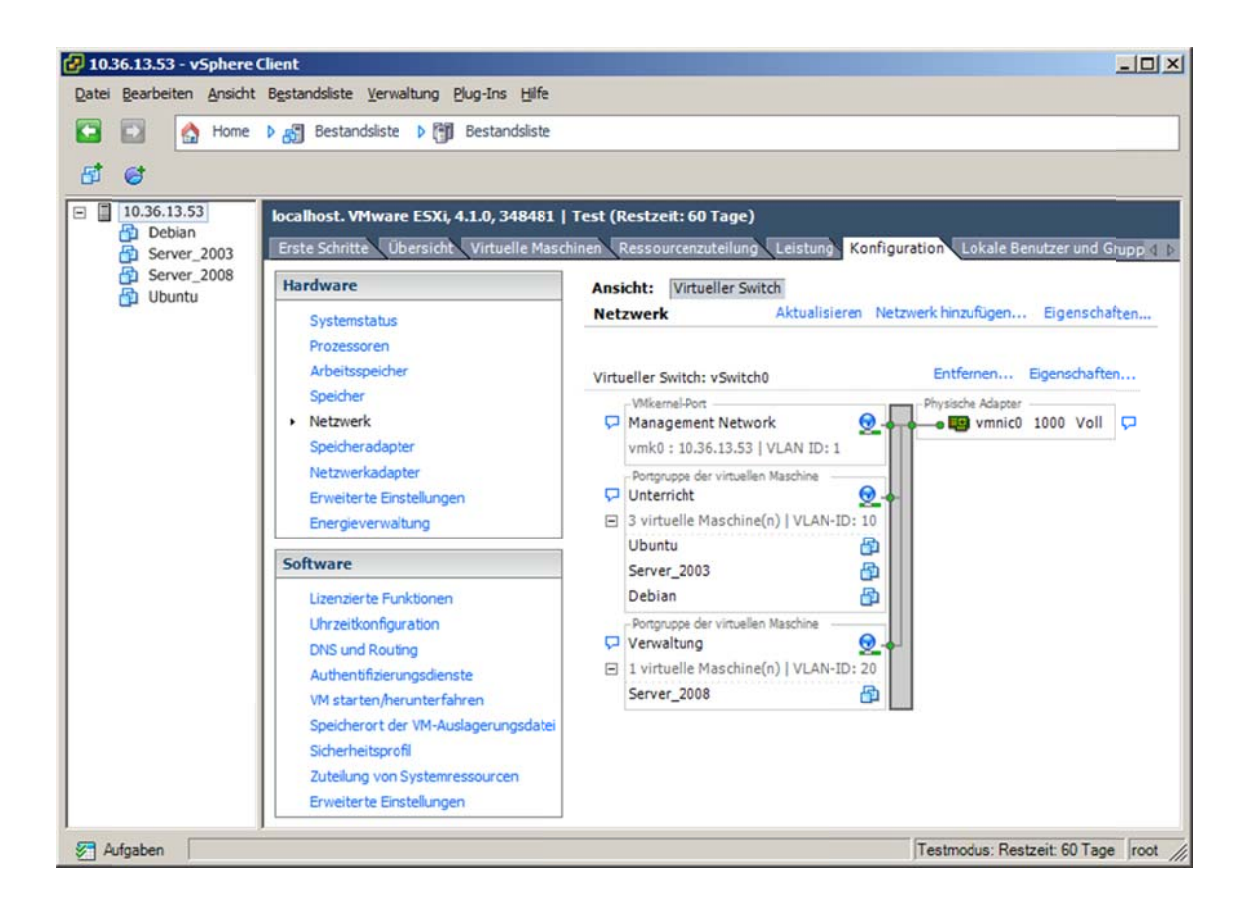

In der Netzwerkkonfiguration des ESXi-Servers (unter Konfiguration - Netzwerk) werden virtuelle Netzwerke hinzugefügt und mit einem VLAN verbunden. Dem Netzwerkinterface der virtuellen Maschinen wird danach das entsprechende VLAN zugewiesen.

# **VLAN-Konfiguration des Routers**

Der Router wird über eine Trunk-Leitung am Switch angeschlossen. Auf dem verwendeten Interface des Routers werden mehrere Subinterfaces definiert, die den einzelnen VLANs zugeordnet werden.

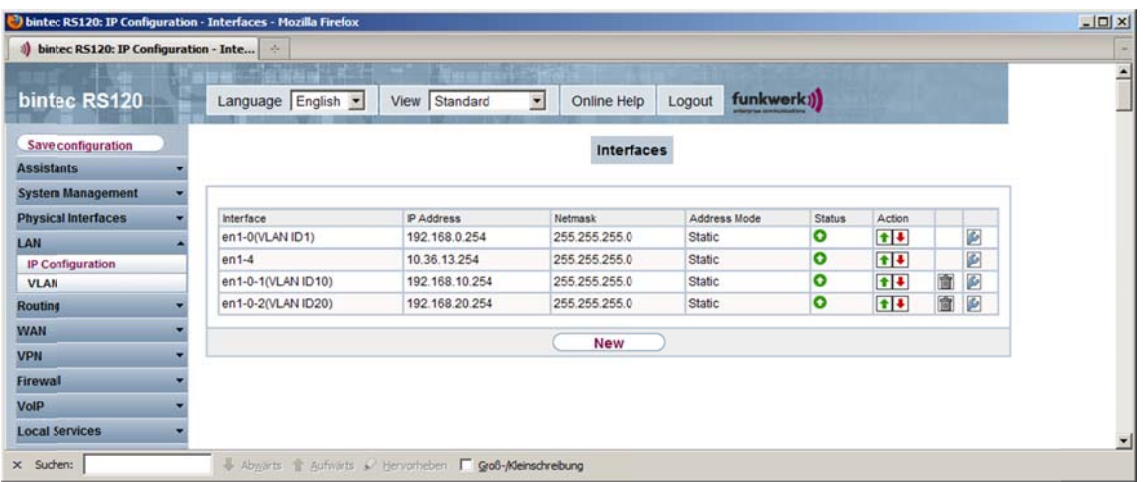

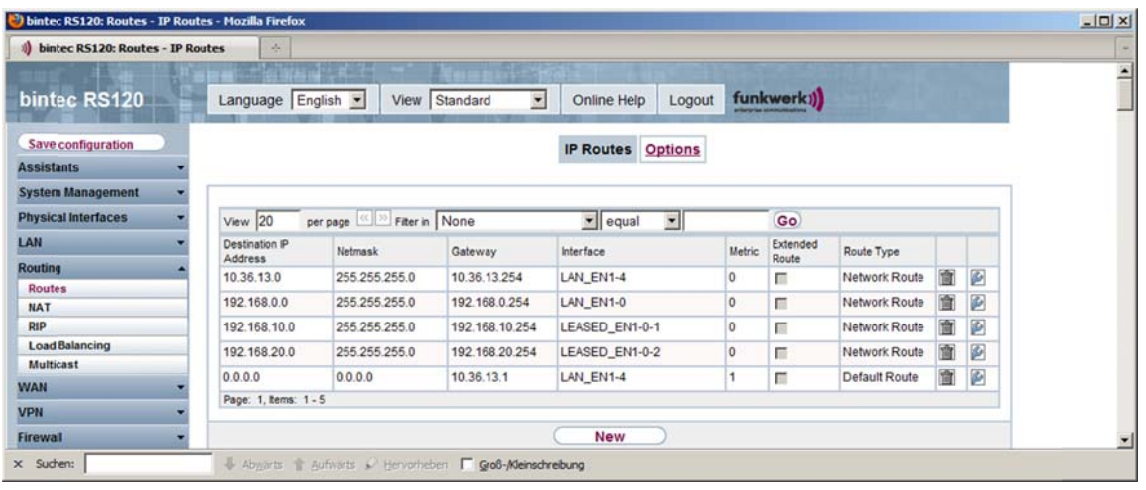

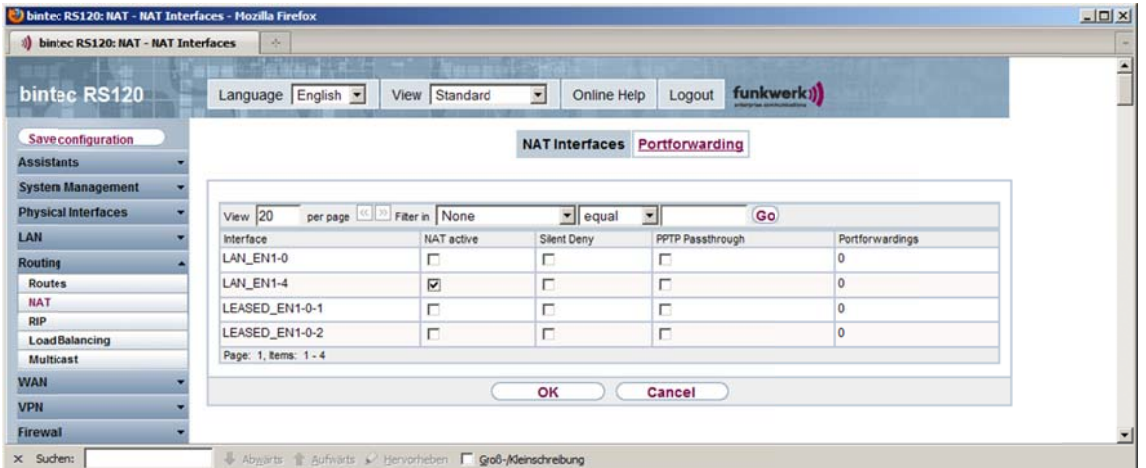

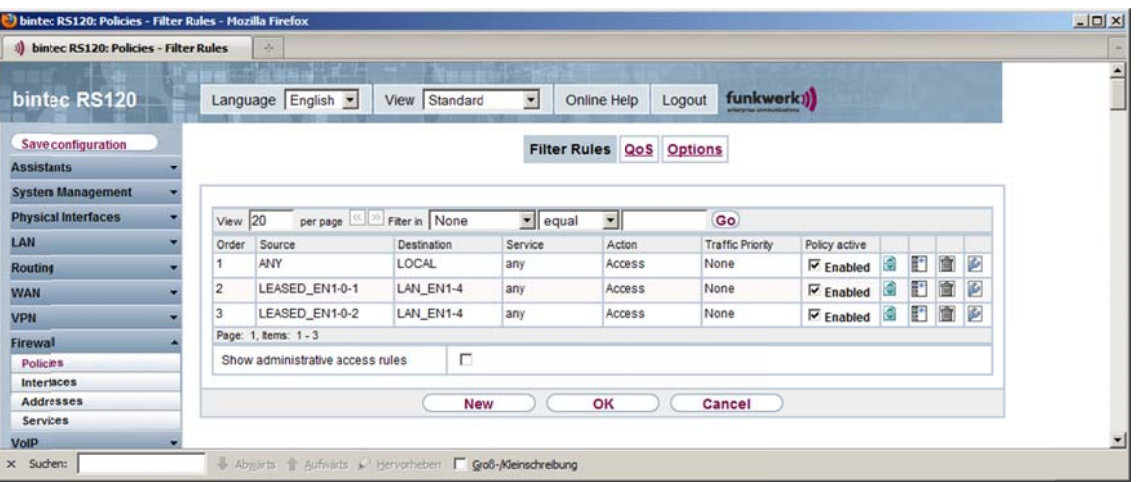

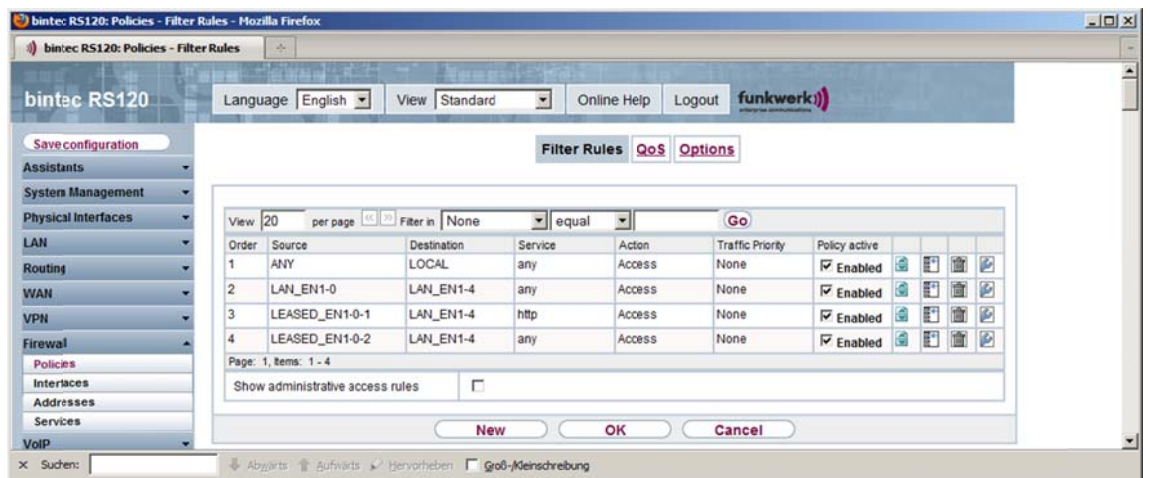

Die eingerichteten Firewallregeln bewirken im Wesentlichen, dass alle Teilnetze Zugang zum Internet haben, aber gegenseitig kein Zugriff möglich ist.

# **LABORÜBUNG 12 - UPDATE EINES ESXI-SERVERS**

Das vSphere Command Line Interface (VMware vSphere CLI) stellt eine Kommandozeile mit Perl-Skripten zur Administration eines ESXi-Servers zur Verfügung. Zunächst müssen alle virtuellen Maschinen heruntergefahren und der ESXi-Server in den War-Über tungsmodus (Maintenance-Modus) versetzt werden. das Skript vihostupdate.pl lässt sich ein ESXi-Server updaten.

VMware vSphere CLI von den VMware-Webseiten herunterladen und installieren

#### Patch-Paket von den VMware-Webseiten herunterladen

http://www.vmware.com/patch/download (z.B. ESXi410-201104001.zip)

#### VMware ESXi-Server in den Wartungsmodus versetzen

Der ESXi-Server muss in den Wartungsmodus versetzt werden. Dabei werden alle virtuellen Maschinen heruntergefahren.

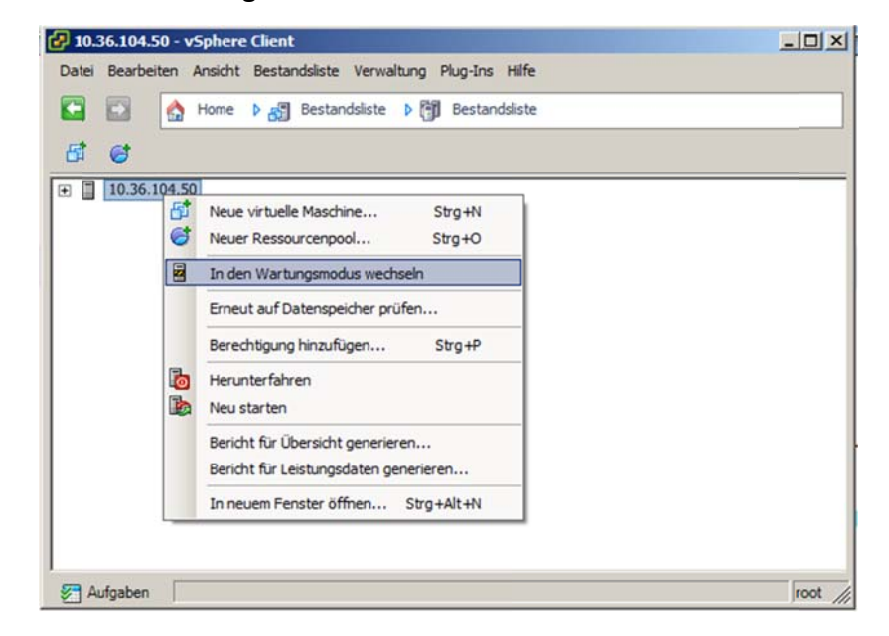

Alternativ zur grafischen Oberfläche kann der Wartungsmodus auch über die Kommandozeile aktiviert werden.

```
vicfg-hostops.pl --server 192.168.0.64 --username root
   --password 12345 --operation enter (eine Zeile)
```
#### **Inhalt des Paketes anschauen**

```
vihostupdate.pl --server 192.168.0.64 --username root –password 
    12345 -b c:\temp\ESXi410-201104001.zip -l
```
#### **Paket installieren**

```
vihostupdate.pl --server 192.168.0.64 --username root –password 
    12345 -b c:\temp\ESXi410-201104001.zip -i
```
#### **Installierte Patches auf dem ESXi‐Server anzeigen**

```
vihostupdate.pl --server 192.168.0.64 --username root –password 
    12345 –q
```
#### **Neustart des ESXi‐Servers**

Im Falle eines Remote‐Zugriffs kann man den ESXi‐Server auch per Kommandozeile herunterfahren.

```
vicfg-hostops.pl --server 192.168.0.64 --username root 
    --password 12345 --operation reboot
```
#### **Beenden des Wartungsmodus**

Der Wartungsmodus kann im Menü oder auf Kommandozeile wieder beendet werden.

vicfg-hostops.pl --server 192.168.0.64 --username root --password 12345 --operation exit

Danach können die virtuellen Maschinen neu gestartet werden.

# LABORÜBUNG 13 - EINBAU EINER ZWEITEN FESTPLATTE

Soll (z. B. aus finanziellen Gründen) kein externer Datenspeicher (mit zertifizierter Hardware) beschafft werden, lohnt es sich ggf. auch, einen ESXi-Server mit einer oder mehreren lokalen Festplatten zu erweitern.

Zusätzliche lokale Speicheradapter oder zusätzliche Festplatten an bestehenden Speicheradaptern werden erkannt und können problemlos eingebunden werden. Alle vorhandenen Daten auf diesen neu eingebundenen Festplatten werden gelöscht.

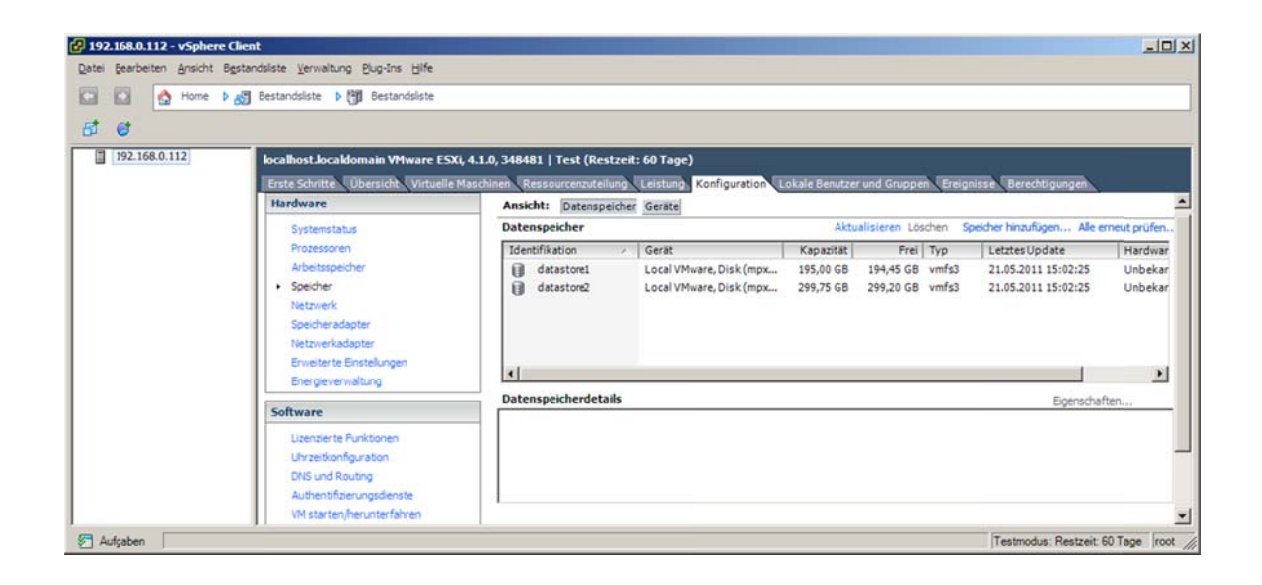

#### Einbinden einer zweiten lokalen Festplatte

Konfiguration - Speicher - Speicher hinzufügen

# **Ihre Notizen**

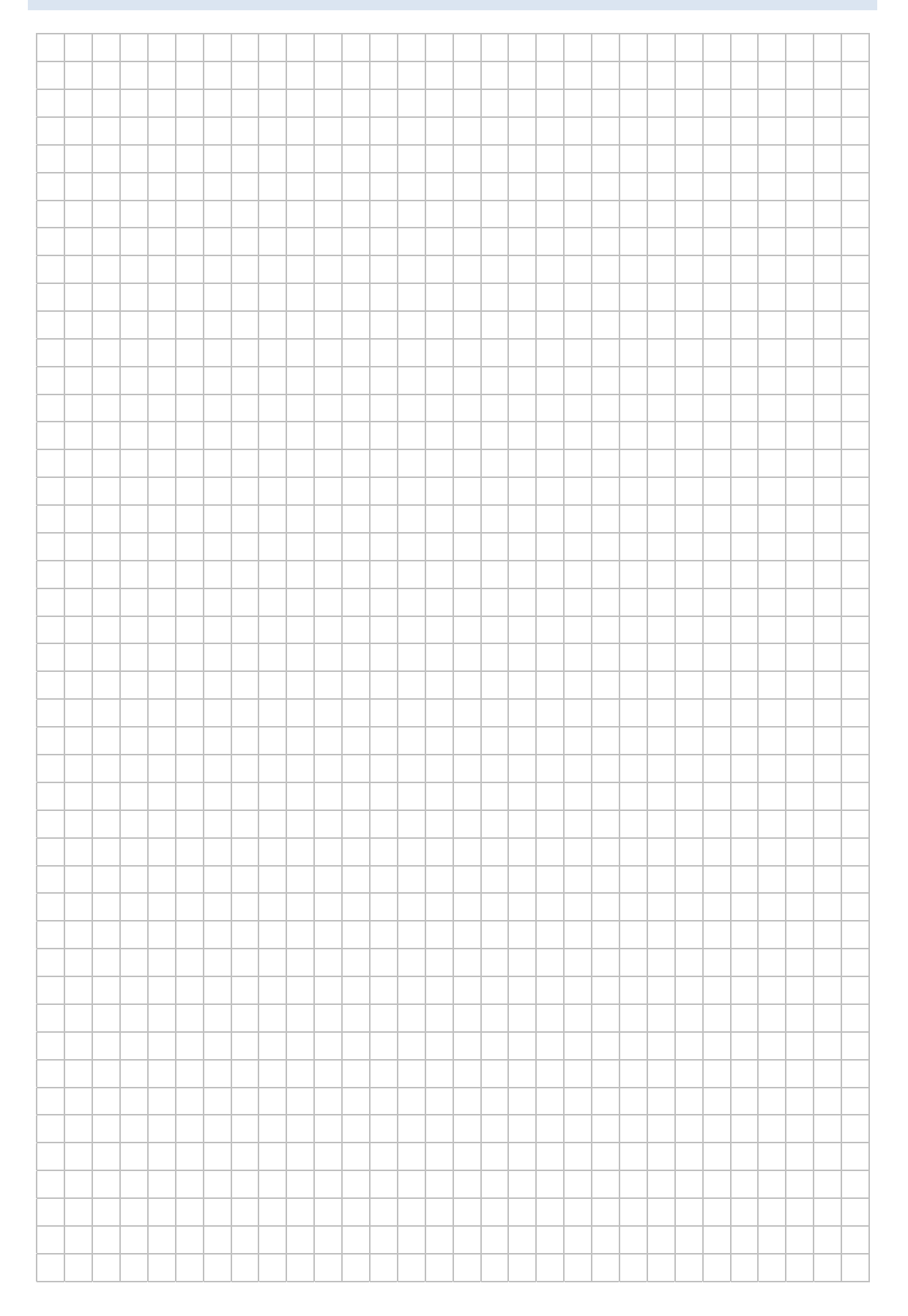